## AH3 Robot

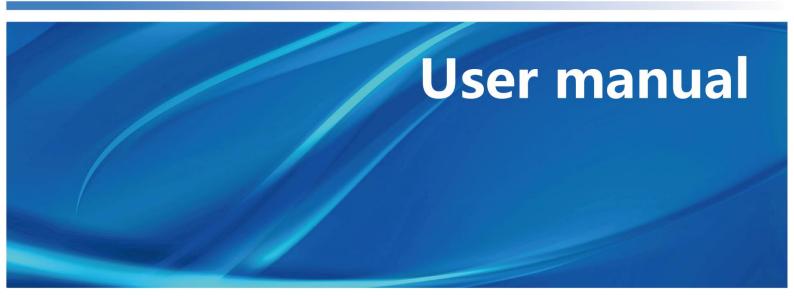

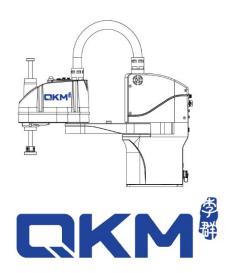

## User Manual

## AH3 Robot

AH3-0400-0204-1700

QKM Technology (Dongguan) Co., Ltd.

Version: V1.2.0

Data: 2023/1/5

## Preface

Thank you for purchasing the robot produced by our company!

This manual describes the matters needing attention for properly use of AH3 Robot.

Read this manual carefully before using AH3 Robot.

Keep this manual properly for future reference.

Overview

This manual provides detailed information on product features, main

components, installation guide, system debugging and technical specifications

of AH3 Robot so that users can fully understand and properly use the robot.

Readers

This manual applies to:

| Customer engineer    | Technical support engineer |
|----------------------|----------------------------|
| Application engineer | Installation and debugging |
|                      | engineer                   |

#### Signs and their meanings

The signs in this document clearly indicate any dangers, warnings, attentions and notes that may occur while users perform the operations described in this manual; be sure to pay attention to the following signs when they appear in this manual.

The signs in this manual are described in the table below:

| Sign    | Description                                                                                                    |
|---------|----------------------------------------------------------------------------------------------------|
| DANGER  | It indicates that a dangerous situation would occur and cause deaths or serious injuries if it is not avoided.                                            |
| WARNING | It indicates that a potentially dangerous situation would<br>occur and cause personal injuries or equipment damage if it<br>is not avoided.               |
| NOTICE  | It indicates that an unpredictable situation would occur and<br>cause equipment damage, performance degradation, data<br>loss, etc. if it is not avoided. |
|         | It indicates the description of key information and tips of operation skills.                                                                             |

Copyright ©2023 QKM Technology (Dongguan) Co., Ltd.

All Rights Reserved.

QKM Technology (Dongguan) Co., Ltd. (hereinafter referred to as QKM Technology) owns the patents, copyrights and other intellectual property rights of this product and its software. Without the written authorization of this company, any unit or individual shall not extract or copy the contents of this document, and shall not directly or indirectly reproduce, manufacture, process and use this product and related parts.

#### Trademark

**CKM** is the trademark of QKM Technology (Dongguan) Co., Ltd. QKM Technology has the ownership of this trademark.

#### Disclaimer

Quotient Kinematics Machine has no obligation or responsibility to bear any incidental or corresponding loss caused by this. QKM Technology does not assume any direct, indirect, special, incidental or consequential loss or liability due to improper use of this product.

The contents of this document are subject to change any time due to product upgrade or other reasons. The company reserves the right to change the product or specifications in this manual without prior notice. To know the latest information of this product, please visit the company's website for downloading. QKM Technology(Dongguan)Co.,Ltd

Tower A, Building 17, Headquarters 1, No.4 Xinzhu Road, Songshan Lake

High-tech Industrial Development Zone, Dongguan , Guangdong, China

Tel: +86 0769-27231381

Fax: +86 0769-27231381-8053

Zip code: 523808

Email: <a href="mailto:service@qkmtech.com">service@qkmtech.com</a>

Website: www.qkmtech.com

## Version History

The version history contains the information on each update of the document, and the latest version of the document includes the updates in all previous versions of the document.

| Version          | Issue Date | Revision Content                                                                                                    |
|------------------|------------|----------------------------------------------------------------------------------------------------|
| V1.0.0           | 02/28/2020 | The first version.                                                                                                    |
| V1.0.0<br>V1.1.0 | 8/26/2020  | <ol> <li>Delete the foreword and back cover address<br/>of East China branch;</li> <li>Delete Section 5.7 Removal of fixed plate<br/>instructions;</li> <li>Section 4.3.6 corresponding signal code of IO<br/>interface pin is added;</li> </ol> |
|                  |            | 4. Modify section 3.7 relative humidity of robot                                                                                                    |
|                  |            | operating environment;                                                                                                    |
|                  |            | 5. Modify Chapter 6 robot operation and arm                                                                                                    |
|                  |            | interface function description;                                                                                                    |

|        |            | 5.1 Add reference instructions for robot          |
|--------|------------|---------------------------------------------------|
|        |            | instructions and access channels for arm          |
|        |            | installation package;                             |
|        |            | 5.2 Section 6.4.3 functions and operation         |
|        |            | instructions of user-defined instruction          |
|        |            | editing area are added;                           |
|        |            | 5.3 Instruction input case description, output    |
|        |            | failure warning and jog operation mode            |
|        |            | switching description are added;                  |
|        |            | 5.4 Modify the tool function description of       |
|        |            | servo power on interface, macro                   |
|        |            | language development interface and jog            |
|        |            | teaching interface;                               |
|        |            | 5.5 Modify the robot shutdown mode in             |
|        |            | section 6.9.                                      |
|        |            | 1. Add the warning instructions of foreign        |
|        |            | matters falling into the spline screw shaft in    |
| V1.1.1 | 10/26/2020 | the second mechanical arm in section 3.1.4;       |
|        |            | 2. Electrical chapter 4.3.2 is added. The plug of |
|        |            | robot auxiliary encoder is provided with 5V       |

|        |            | voltage and it is forbidden to introduce voltage warning instructions externally.                                                                                                    |
|--------|------------|----------------------------------------------------------------------------------------------------|
| V1.1.2 | 04/20/2021 | <ol> <li>Chapter 4.3.6 adds notes on the use of 24V DC<br/>output power supply of I / O interface with do,<br/>and notes that 24V DC output power supply<br/>cannot be connected to external equipment;</li> <li>A detailed description of I / O free allocation is<br/>added in chapter 4.3.8.</li> </ol> |
| V1.1.3 | 07/29/2021 | <ol> <li>Add packaging instructions in Section 1.1;</li> <li>Add inspection instructions when the robot is<br/>powered on for the first time in Chapter 5.4.</li> </ol>                                                                                                    |
| V1.1.4 | 12/01/2022 | <ol> <li>Modify Table 4-8 MCP interface picture;</li> <li>Modify Figure 4-6 Wiring diagram of<br/>emergency stop device</li> </ol>                                                                                                    |
| V1.2.0 | 01/05/2023 | <ul> <li>Modify Chapter 6 Robot Operation:</li> <li>1. Modify Section 6.1,add an overview of the QRL language.</li> <li>2. Modify the pictures of the ARM installation process in Section 6.2.</li> </ul>                                                                                                  |

| 3. Modify the interface picture and operation   |
|-------------------------------------------------|
| steps of the new version of ARM in Section 6.3. |
| 4. Modify Section 6.4 Macro Command Debugger    |
| Function Introduction and Operation             |
| Procedures.                                     |
| 5. Added Section 6.5 QRL Mode Description and   |
| Operation Content.                              |
| 6. Modify the manual teaching interface picture |
| and operation steps in Section 6.6.             |
| 7. Modify Section 6.7 Servo power-up pictures   |
| and content.                                    |
| 8. Modify the picture and content of the robot  |
| speed adjustment control in Section 6.8.        |
| 9. Added 6.10 Robot power-off method 1 and      |
| method 2 operation steps, and added method      |
| 3.                                              |

## Contents

| PrefaceI                                        |
|-------------------------------------------------|
| Version HistoryV                                |
| ContentsIX                                      |
| List of Figures XV                              |
| List of TablesXX                                |
| Chapter 1 Safety Precautions 1                  |
| 1.1 Precautions for general safety1             |
| 1.2 Precautions for safe operation4             |
| 1.3 Safety signs5                               |
| Chapter 2 Product Overview7                     |
| 2.1 Overview                                    |
| 2.2 Model implication8                          |
| 2.3 Product Features9                           |
| Chapter 3 Components and Functional Description |
| 3.1 Introduction to main body10                 |

| 3.1.1 Upper control cabinet 10                  |
|-------------------------------------------------|
| 3.1.2 Base 11                                   |
| 3.1.3 Mechanical arm 1 11                       |
| 3.1.4 Mechanical arm 2 11                       |
| 3.1.5 Cable 12                                  |
| 3.2 Trajectory12                                |
| 3.3 Work space                                  |
| 3.4 Robot coordinate system13                   |
| 3.5 Specification and dimension15               |
| 3.5.1 Overall dimension15                       |
| 3.5.2 Base dimensions16                         |
| 3.5.3 Terminal flange dimensions16              |
| 3.6 Technical parameters 17                     |
| 3.7 Environmental parameters19                  |
| 3.8 Electrical parameters                       |
| Chapter 4 Introduction to Electrical Interfaces |
| 4.1 External electrical interface22             |
| 4.1.1 Mechanical arm 2 IO interface panel       |

| 4.1.2 Upper control cabinet interface panel                   |
|---------------------------------------------------------------|
| 4.1.3 Base interface panel25                                  |
| 4.2 Indicator description                                     |
| 4.2.1 Main power indicator26                                  |
| 4.2.2 System indicator (Mechanical arm 2)26                   |
| 4.3 Definition of interface pins                              |
| 4.3.1 Power interface (POWER)                                 |
| 4.3.2 Auxiliary encoder27                                     |
| 4.3.3 MCP interface (MCP)                                     |
| 4.3.4 Communication interface (RS-232)                        |
| 4.3.5 Ethernet interface (Ethernet)                           |
| 4.3.6 Digital input/output interface (I/O)                    |
| 4.3.7 Customer signal interface of upper control cabinet (CS) |
| 4.3.8 Customer signal interface of mechanical arm 2 (CS)      |
| Chapter 5 Product Installation                                |
| 5.1 Installation requirements44                               |
| 5.2 Product confirmation                                      |
| 5.3 Installation site and environment46                       |

| 5.4 Installation of external parts 46       |
|---------------------------------------------|
| 5.4.1 Installation of camera (optional)47   |
| 5.5 Handling of robot 48                    |
| 5.6 Base installation 50                    |
| 5.7 Ground protection51                     |
| 5.8 Installation of robot cable             |
| 5.8.1 Communication connection53            |
| 5.8.2 Connection of emergency stop device53 |
| 5.8.3 Power connection54                    |
| 5.8.4 Check after installation56            |
| 5.8.5 Check before power-on56               |
| 5.9 Robot movement and storage57            |
| Chapter 6 Robot Operation59                 |
| 6.1 Prerequisites60                         |
| 6.2 Programming environment installation61  |
| 6.2.1 Installation steps62                  |
| 6.3 Open Macro Command Debugger64           |
| 6.4 Functions of macro command debugger67   |

| 6.4.1 Macro Command Debugger interface67                    |
|-------------------------------------------------------------|
| 6.4.2 Menu bar 67                                           |
| 6.4.3 Introduction to user defined instruction editing area |
| 6.4.4 Establish IP communication71                          |
| 6.4.5 Query on description of macro language instructions   |
| 6.4.6 Input instructions                                    |
| 6.4.7 Run instructions81                                    |
| 6.4.8 Breakpoint debugging82                                |
| 6.4.9 Output                                                |
| 6.4.10 Clear output                                         |
| 6.4.11 Save output                                          |
| 6.5 QRL mode                                                |
| 6.5.1 Switch to QRL mode                                    |
| 6.5.2 Creating QRL project files                            |
| 6.5.3 Introduction to "main.ql"                             |
| 6.5.4 Introduction to "data.qlv" 90                         |
| 6.5.5 Saving and downloading program locally                |
| 6.6 Manual jog teaching                                     |

| (    | 6.7 Servo power-on 1                  | 01  |
|------|---------------------------------------|-----|
| (    | 6.8 Speed adjustment 1                | 04  |
|      | 6.8.1 Adjustment of system speed 1    | 05  |
|      | 6.8.2 Adjustment of robot speed1      | 06  |
|      | 6.8.3 Speed adjustment during motion1 | 80  |
| (    | 6.9 Emergency stop and recovery1      | 09  |
|      | 6.9.1 Emergency stop1                 | 09  |
|      | 6.9.2 Recovery 1                      | 09  |
| (    | 6.10 Robot power-off                  | 111 |
| Chap | ter 7 Technical Service 1             | 14  |

## List of Figures

| Figure 2-1 AH3 robot appearance7                                    |
|---------------------------------------------------------------------|
| Figure 2-2 Model implication8                                       |
| Figure 3-1 Composition of AH3 Robot10                               |
| Figure 3-2 Trajectories of each axis 12                             |
| Figure 3-3 Work space 13                                            |
| Figure 3-4 World coordinate system 14                               |
| Figure 3-5 Product dimensions (unit: mm)15                          |
| Figure 3-6 Product dimensions (unit: mm)15                          |
| Figure 3-7 Product dimensions (unit: mm)16                          |
| Figure 3-8 Installation dimensions of terminal flange (unit: mm) 17 |
| Figure 4-1 External interface panel22                               |
| Figure 4-2 Schematic diagram of interface panel23                   |
| Figure 4-3 Schematic diagram of interface panel24                   |
| Figure 4-4 Schematic diagram of interface panel25                   |
| Figure 4-5 Auxiliary encoder                                        |

| Figure 4-6 Wiring diagram of emergency stop device                    |
|-----------------------------------------------------------------------|
| Figure 4-7 Diagram of input circuit (left) and output circuit (right) |
| Figure 4-8 Wiring diagram of CS interface of mechanical arm 2 42      |
| Figure 5-1 Installation position of external parts (unit: mm)         |
| Figure 5-2 Schematic diagram of camera installation48                 |
| Figure 5-3 Schematic diagram of packaging and transportation          |
| Figure 5-4 Cut the cable ties50                                       |
| Figure 5-5 Installation of bolts in the base51                        |
| Figure 5-6 Schematic diagram of ground connection 52                  |
| Figure 5-7 Schematic diagram of communication connection              |
| Figure 5-8 Schematic diagram of emergency stop device connection 54   |
| Figure 5-9 Connection of power cable to socket and robot              |
| Figure 6-1 Installation package62                                     |
| Figure 6-2 Start installation63                                       |
| Figure 6-3 Choose installation path 63                                |
| Figure 6-4 Successful installation64                                  |
| Figure 6-5 ARM interface65                                            |
| Figure 6-6 ARM interface66                                            |

| Figure 6-7 Macro Command Debugger66                    |
|--------------------------------------------------------|
| Figure 6-8 Macro Command Debugger67                    |
| Figure 6-9 Menu bar of macro command debugger (ARM)67  |
| Figure 6-10 Customize the editing interface(ARM)70     |
| Figure 6-11 call the command shortcut interface(ARM)71 |
| Figure 6-12 connection interface72                     |
| Figure 6-13 scanning interface73                       |
| Figure 6-14 IP connection74                            |
| Figure 6-15 Successful connection75                    |
| Figure 6-16 Connection failure75                       |
| Figure 6-17 Macro manual78                             |
| Figure 6-18 Input instructions79                       |
| Figure 6-19 Input instructions                         |
| Figure 6-20 Input instructions                         |
| Figure 6-21 Run instructions                           |
| Figure 6-22 Add a breakpoint83                         |
| Figure 6-23 Output                                     |
| Figure 6-24 Clear output                               |

| Figure 6-25 Save output                             |
|-----------------------------------------------------|
| Figure 6-26 Switch to QRL mode                      |
| Figure 6-27 New Solution                            |
| Figure 6-28 Enter a solution name                   |
| Figure 6-29 "New Solution" file interface           |
| Figure 6-30 "main.ql " interface                    |
| Figure 6-31 Run the solution                        |
| Figure 6-32 "data.qlv" interface                    |
| Figure 6-33 New Location92                          |
| Figure 6-34 New Location J92                        |
| Figure 6-35 New Profile93                           |
| Figure 6-36 New Location Array93                    |
| Figure 6-37 "Location Array" information interface  |
| Figure 6-38 New Location J Array94                  |
| Figure 6-39 "LocationJ Array" information interface |
| Figure 6-40 New Profile Array95                     |
| Figure 6-41 "Profile Array" information interface   |
| Figure 6-42 "data.qlv" program content              |

| Figure 6-43 Save to "PC Location"              | 97 |
|------------------------------------------------|----|
| Figure 6-44 "Download History Paths" interface | 97 |
| Figure 6-45 "PC Location" file interface       | 98 |
| Figure 6-46 Jog teach                          | 99 |
| Figure 6-47 Teach interface                    | 99 |
| Figure 6-48 Power-on button interface10        | 04 |
| Figure 6-49 Adjustment of system speed10       | 05 |
| Figure 6-50 Speed adjustment10                 | 07 |
| Figure 6-51 Teach interface in power-on state1 | 11 |

## List of Tables

| Table 1-1 Warning signs                          | 5  |
|--------------------------------------------------|----|
| Table 2-1 Model preview                          | 8  |
| Table 3-1 Technical parameters of AH3 Robot      | 17 |
| Table 3-2 Environmental parameters               | 19 |
| Table 3-3 Robot electrical parameters            | 21 |
| Table 4-1 Interface panel description            | 23 |
| Table 4-2 Interface panel description            | 24 |
| Table 4-3 Interface panel description            | 26 |
| Table 4-4 Description of power indicator status  | 26 |
| Table 4-5 Description of system indicator status | 27 |
| Table 4-6 Definition of power interface pins     | 27 |
| Table 4-7 Definition of auxiliary encoder pins   | 28 |
| Table 4-8 Definition of MCP pins                 | 29 |
| Table 4-9 Definition of RS-232 pins              | 31 |
| Table 4-10 Definition of Ethernet interface pins | 33 |

| Table 4-11 Definition of I/O interface pins                     | 3 |
|-----------------------------------------------------------------|---|
| Table 4-12 Definition of CS interface pins    39                | 9 |
| Table 4-13 Definition of CS interface pins47                    | 1 |
| Table 5-1 Tightening torque                                     | 0 |
| Table 6-1 Functions of tools on the macro command debugger      | 7 |
| Table 6-2 Introduction to tools on the jog teach interface      | 0 |
| Table 6-3 Introduction to tools on the Servo power-on interface | 1 |
| Table 6-4 Handling methods 110                                  | 0 |

### Chapter 1 Safety Precautions

This chapter describes the safety precautions for using AH3 Robot. Please read this manual carefully before using the robot. Improper use of the robot may cause injuries to operators and damage to the system, and even cause personal deaths. Users must strictly follow the safety precautions in this manual. QKM shall not be responsible for any personal and equipment losses caused by illegal operations.

Personnel who use AH3 Robot for system design, operation and maintenance must be trained by QKM or relevant institutions or have the same professional skills. Before robot operation, maintenance, teaching, programming, system development, etc., relevant personnel must read supporting manuals carefully and use AH3 Robot in strict accordance with the safety precautions in this manual.

#### 1.1 Precautions for general safety

The safety precautions in this manual only serve as asupplement to safety specifications. Personnel using theNOTICErobot shall also comply with local safety regulations orspecifications.

Personnel who use this series of robots for system design and manufacturing shall observe the following safety rules:

- Use the robot and its component products in an environment that meets the design specifications, otherwise the robot may fail.
- Please use the robot within the specified operating environment. If it is
  used beyond its specifications and load conditions, the service life of
  the robot would be shortened or the robot would even be damaged.
- Users should ensure that the robot operates under safety conditions.
   There should be no objects around the robot, which may cause damage to it. As the robot may be scratched and bumped due to the motion of its movable mechanical parts, users should carry out risk assessment of the operating environment on site and set up special facilities for protection.
- To prevent personnel from entering the motion area of the robot by mistake, be sure to install a safety fence to stop personnel from entering the dangerous area.
- When the ambient temperature is close to the freezing point, operate the robot at the speed of 10% or less for more than 10 minutes to preheat it; perform other operations after preheating the robot.
- Detergents with strong corrosion are not suitable for cleaning the robot.

Anodized parts should not be cleaned by immersion.

- Non-professionals shall not repair the faulty products or disassemble the electronic control cabinet without permission. If the product fails, please contact QKM Customer Service Department.
- Personnel responsible for installation, operation and maintenance of QKM robots must receive rigorous training to understand all safety precautions and proper methods of operation and maintenance before operating and maintaining the robot.
- Users should carry out regular inspection and maintenance of the robot according to the manual and related requirements and timely replace damaged parts to ensure safe operation and service life of the robot.
- Before operating, maintaining and testing the robot, be familiar with the specific location of the workplace where the robot emergency stop device is located, and ensure that the emergency stop switch can be pressed quickly in case of an emergency.
- Do not plug or unplug the power and communication wires and cables or press the emergency stop switch arbitrarily during normal operation of the robot.
- Users shall operate the robot by following the instructions marked on it.
   Do not enter the dangerous area where the robot operates to avoid

personal injuries and robot damage.

 If the user needs transshipment, please use the standard packaging shipped by QKM

1.2 Precautions for safe operation

• Shut off the power when installing and maintaining the robot to prevent accidents.

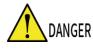

• Do not enter the work area of the robot after it is

powered on to prevent danger.

Please observe the following safety rules when conducting installation, teaching and programming of the robot:

- Only qualified designated personnel who correctly understand the precautions for safe operation, master the using method and receive specialized training can operate, maintain and repair the robot.
- Do not change the hardware facilities and software configuration of the robot arbitrarily, otherwise damage to the robot or harm to the user would be easily caused.
- The robot needs to be connected to the main ground wire of the factory for proper grounding to prevent static electricity damage; be sure to use special insulated tools for maintenance.

- Confirm that the entire robot system is in a safe environment before performing daily inspection and regular maintenance of the robot.
- Do not plug or unplug the power and communication wires and cables during normal operation of the robot.
- Regularly train operators on operation rules, industrial safety, safety instructions and environmental protection.
- Users should carry out regular inspection and maintenance of the robot according to the manual and related requirements and timely replace damaged parts to ensure safe operation and service life of the robot.
- If the robot and its components are scrapped and shall be discarded, please handle the industrial waste properly in accordance with relevant laws and regulations to protect the environment.

#### 1.3 Safety signs

The main body of the robot is labeled with the following warning signs.

There are corresponding dangers and warnings near the location where the signs are labeled, so take sufficient care when operating.

In order to operate and maintain the robot system safely, be sure to observe the cautions and contents on the warning signs.

#### Table 1-1 Warning signs

| No. | Label                                                                         | Remark                                            |
|-----|-------------------------------------------------------------------------------|---------------------------------------------------|
| 1   |                                                                               | A triangle sign for warning<br>of high voltage    |
| 2   |                                                                               | A grounding sign                                  |
| 3   | Attention       Do not disassemble       the robot to prevent       failures. | Do not disassemble the robot to prevent failures. |
| 4   | A WARNING<br>WARNING<br>300 s                                                 | A sign for protection from<br>residual voltage    |

## Chapter 2 Product Overview

#### 2.1 Overview

AH3 Robot is a four-axis horizontal multi-joint robot (SCARA robot) independently developed by QKM Technology (Dongguan) Co., Ltd. (hereinafter referred to as QKM). This series of robots are mainly used in 3C, precision instrument and other areas for rapid handling and assembly of parts.

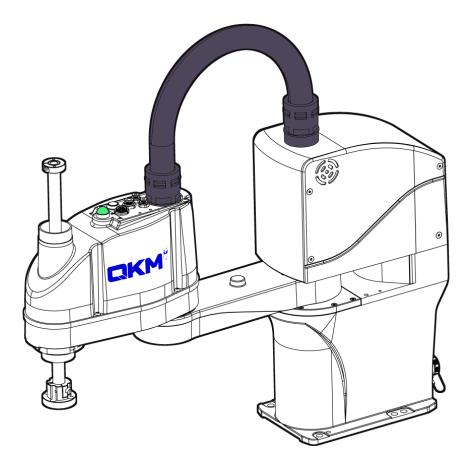

Figure 2-1 AH3 robot appearance

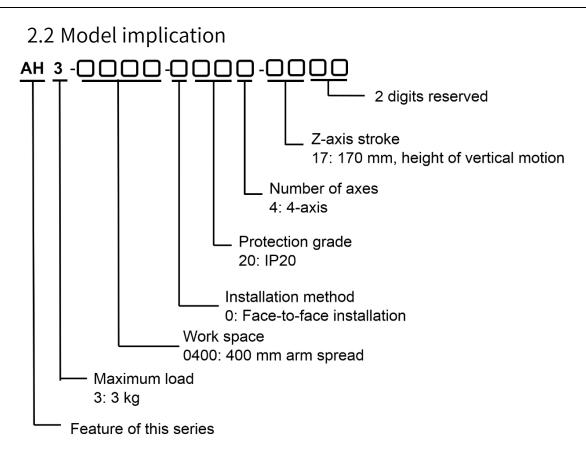

Figure 2-2 Model implication

|       |      |           | Horizontal | Vertical |              |            |             |
|-------|------|-----------|------------|----------|--------------|------------|-------------|
| Model |      | Maximum   | Work       | Work     |              | Protection | Operating   |
| Name  | Load | Load (kg) | Space      | Space    | Installation | Grade      | Environment |
|       | (kg) |           | (mm)       | (mm)     |              |            |             |
| AH3-  |      |           |            |          |              |            |             |
| 0400- | 1    | 2         | 400        | 170      | Tabletop     | 10.20      | Ctordord    |
| 0204- | 1    | 3         | 400        | 170      | mounting     | IP 20      | Standard    |
| 1700  |      |           |            |          |              |            |             |

| Table 2-1 | Model | preview |
|-----------|-------|---------|
|           | mouci | preview |

#### 2.3 Product Features

- AIO design without separate control cabinet.
- Only weighs 17 kg for easy handling.
- Movable guide-rail installation with flexible deployment and less floor space.
- Adopts a new generation of distributed architecture control system, which is more stable, smoother and easier to use.

# Chapter 3 Components and Functional Description

#### 3.1 Introduction to main body

AH3 Robot is mainly composed of a base, a first mechanical arm, a second mechanical arm, a spline shaft, a terminal flange and a corrugated pipe (including cables). Its appearance and structure are shown in Figure 3-1.

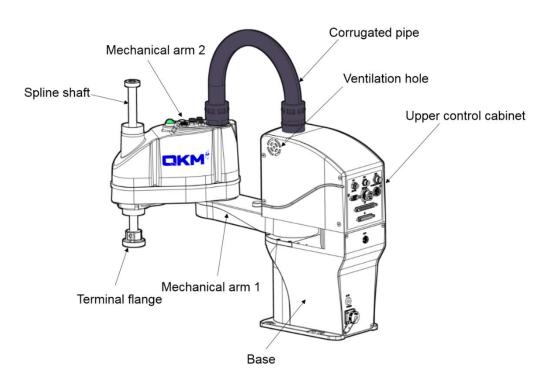

Figure 3-1 Composition of AH3 Robot

#### 3.1.1 Upper control cabinet

The control cabinet adopts casting molding process that provides

diversified models and beautiful appearance; some electrical components are

installed in the upper control cabinet, which greatly reduces the height of the

base and increases the space reachable by the screw rod. The controller independently developed by QKM is installed in the upper control cabinet characterized by integrated drive-control design and compact size.

#### 3.1.2 Base

The interface panel of power supply, communication and power display is arranged at the back of the AH3 robot base. Six through-holes and two pin holes are provided at the installation location of the base for accurately fixing the robot.

#### 3.1.3 Mechanical arm 1

Casting design with light weight is used for improving the performance of the robot.

#### 3.1.4 Mechanical arm 2

Three groups of motors are built in, with high-precision lifting and rotating shaft. Axis J3 and Axis J4 are driven by synchronous belt with high stability and reliability; Mechanical arm 2 is overall designed with compact structure.

As the spline shaft is exposed, there is a risk of foreign matter falling into the shaft, which will cause damage to the screw. Therefore, foreign matter falling into the spline shaft is strictly prohibited.

#### 3.1.5 Cable

AH3 Robot adopts torsion-resistant and high-flexibility cables which can ensure smooth signal transmission of the robot.

#### 3.2 Trajectory

Joint coordinate of robot control system, The posture of the robot is represented by rotation angle of each axis.

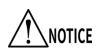

The "+" and "-" indicating directions of the axles are

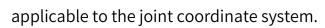

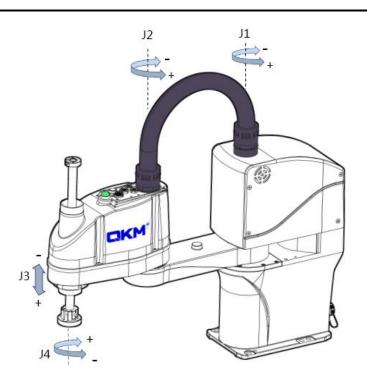

Figure 3-2 Trajectories of each axis

# 3.3 Work space

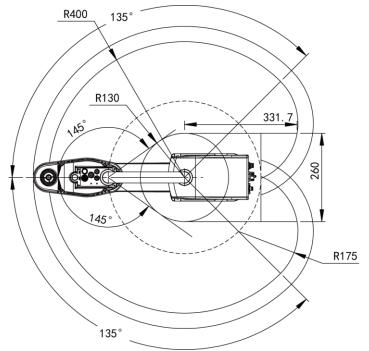

Figure 3-3 Work space

# 3.4 Robot coordinate system

The "+" and "-" indicating directions of the axles are

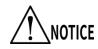

applicable to the cartesian coordinate system.

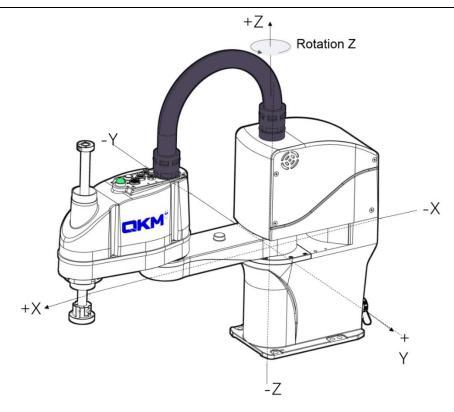

Figure 3-4 World coordinate system

3.5 Specification and dimension

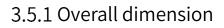

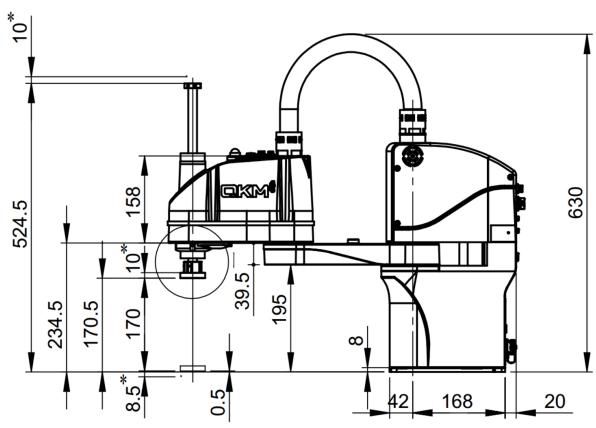

<sup>\*</sup>Position where the screw rod reaches the stop block

Figure 3-5 Product dimensions (unit: mm)

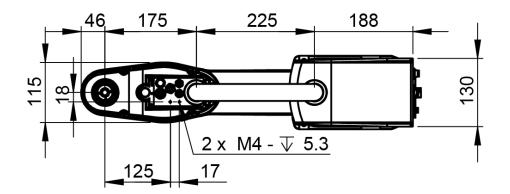

Figure 3-6 Product dimensions (unit: mm)

# 3.5.2 Base dimensions

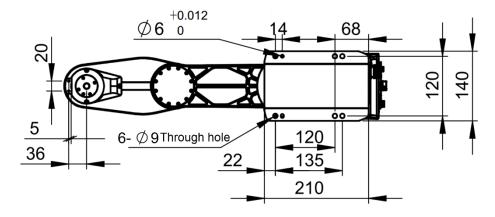

Figure 3-7 Product dimensions (unit: mm)

# 3.5.3 Terminal flange dimensions

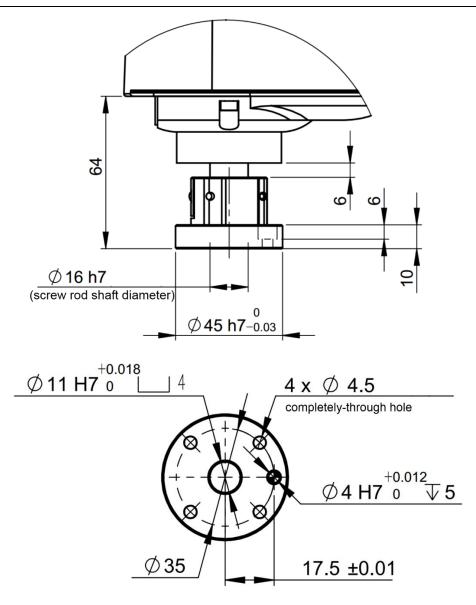

Figure 3-8 Installation dimensions of terminal flange (unit: mm)

## 3.6 Technical parameters

| Table 3-1 Technical p | parameters of AH3 Robot |
|-----------------------|-------------------------|
|-----------------------|-------------------------|

| Model      |                    | AH3-0400-0204-1700 |
|------------|--------------------|--------------------|
| Arm length | Full arm<br>length | 400 mm             |
|            | J1                 | 225 mm             |

| J2               | 175 mm                                                                                                    |  |  |  |  |  |
|------------------|----------------------------------------------------------------------------------------------------|--|--|--|--|--|
| J1+J2            | 6020 mm/s                                                                                                    |  |  |  |  |  |
| J3               | 1200 mm/s                                                                                                    |  |  |  |  |  |
| J4               | 3000°/s                                                                                                    |  |  |  |  |  |
| J1               | ±135°                                                                                                    |  |  |  |  |  |
| J2               | ±145°                                                                                                    |  |  |  |  |  |
| J3               | 170 mm                                                                                                    |  |  |  |  |  |
| J4               | ±360°                                                                                                    |  |  |  |  |  |
| J1+J2            | ±0.01 mm                                                                                                    |  |  |  |  |  |
| J3               | ±0.01 mm                                                                                                    |  |  |  |  |  |
| J4               | ±0.01°                                                                                                    |  |  |  |  |  |
| 1                | 1 kg                                                                                                    |  |  |  |  |  |
| ad               | 3 kg                                                                                                    |  |  |  |  |  |
| ofinertia        | 0.005 kg · m <sup>2</sup>                                                                                                    |  |  |  |  |  |
| nt of inertia    | 0.05 kg · m²                                                                                                    |  |  |  |  |  |
| er control<br>el | Input: 28, Output: 18                                                                                                    |  |  |  |  |  |
|                  | J1+J2         J3         J4         J1         J2         J3         J4         J3         J4         J2         J3         J4         J3         J4         J3         J4         J3         J4         J1+J2         J3         J4         J4         J4         J3         J4         J3         J4         J3         J4         J3         J4         J3         J4         J3         J4         J4         J4         J5         J4         J4         J5         J4         J5         J4         J5         J5         J4         J5         J5         J5         J4         J5         J5         J5         J5 |  |  |  |  |  |

| Total weight            | 17 kg               |  |  |  |  |
|-------------------------|---------------------|--|--|--|--|
| Rated voltage           | 230 V a.c. 50/60 Hz |  |  |  |  |
| Rated power             | 0.5 kw              |  |  |  |  |
| Communication interface | Ethernet, RS-232    |  |  |  |  |

# 3.7 Environmental parameters

Install the robot system in an environment that meets the following conditions to exert/maintain the performance of the robot and to ensure safe use.

| Installation<br>environment  | Remark                           |
|------------------------------|----------------------------------|
| Ambient<br>temperature       | 0 ~ 40°C                         |
| Ambient relative<br>humidity | 10% - 90%, non-condensing        |
| Ambient                      | Located indoors                  |
| environment                  | No flammable gas, dust or liquid |

| Table 3-2 Environmenta | l parameters |
|------------------------|--------------|
|------------------------|--------------|

|           | No corrosive gas or substance                                                                |
|-----------|----------------------------------------------------------------------------------------------|
|           | Free from electromagnetic interference source, electrostatic discharge, etc. in the vicinity |
| Vibration | Free from influence by strong impact and vibration                                           |

The robot is not suitable for work in harsh environmental conditions. If used in a place that does not meet the above conditions, please contact our company for query.

> If used in an environment where temperature and humidity change greatly, fogging may be caused inside the mechanical arm

the mechanical arm.

Do not use it in corrosive environments such as acids or alkalis, otherwise the normal use of the robot would be affected.

## 3.8 Electrical parameters

NOTICE

| ltem                                      | Parameter                                                                                          |
|-------------------------------------------|----------------------------------------------------------------------------------------------------|
| Rated voltage                             | 230 V a.c. 50/60 Hz                                                                                |
| Rated power                               | 0.5 kw                                                                                             |
| Motor brake<br>voltage                    | 24 V d.c.                                                                                          |
| I/O interface<br>(upper control<br>panel) | 20 universal digital inputs, 6 high-speed inputs,<br>2 analog inputs, 18 universal digital outputs |
| Communication<br>interface                | Ethernet, RS-232                                                                                   |
| Noise level                               | ≤ 70 dB                                                                                            |

### Table 3-3 Robot electrical parameters

# Chapter 4 Introduction to Electrical Interfaces

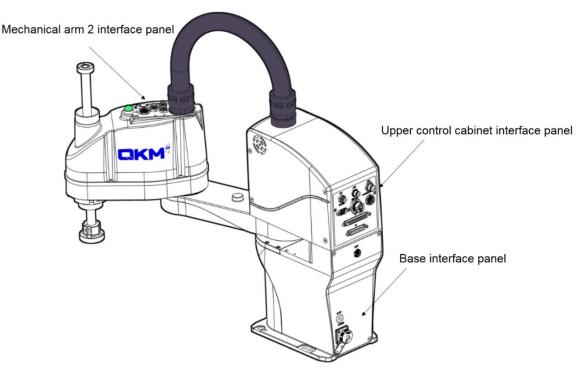

# 4.1 External electrical interface

Figure 4-1 External interface panel

### 4.1.1 Mechanical arm 2 IO interface panel

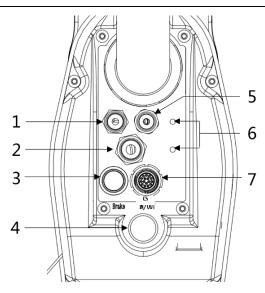

Figure 4-2 Schematic diagram of interface panel

| No. | Name                             | Description              | No. | Name                             | Description                                          |
|-----|----------------------------------|--------------------------|-----|----------------------------------|------------------------------------------------------|
| 1   | Air pipe<br>connector<br>(white) | Connected to Φ4 air pipe | 5   | Air pipe<br>connector<br>(black) | Connected to Φ4<br>air pipe                          |
| 2   | Air pipe<br>connector            | Connected to Φ6 air pipe | 6   | /                                | Location where<br>external parts are<br>installed    |
| 3   | Brake                            | Brake button             | 7   | CS                               | Customer signal<br>interface<br>(Customer<br>Signal) |

| 4 | Indicator | ON (green) indicates that the robot has entered the servo      |  |  |
|---|-----------|----------------------------------------------------------------|--|--|
|   |           | state; OFF indicates that the robot is not in the servo state. |  |  |

# 4.1.2 Upper control cabinet interface panel

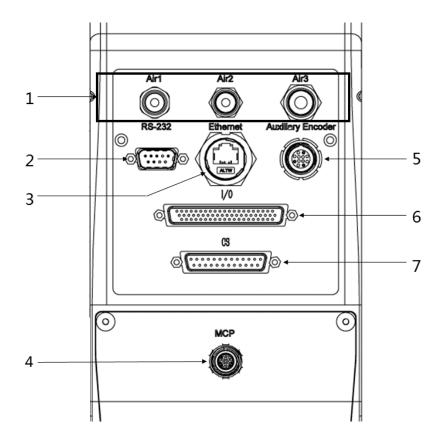

Figure 4-3 Schematic diagram of interface panel

| Т | ab | le 4 | -2 | Inter | face | pane | el c | les | cri | pt | ion |  |
|---|----|------|----|-------|------|------|------|-----|-----|----|-----|--|
|   |    |      |    |       |      |      |      |     |     |    |     |  |

| No. | Name                                  | Description                 | No. | Name                 | Description                       |
|-----|---------------------------------------|-----------------------------|-----|----------------------|-----------------------------------|
| 1   | Air1<br>(black air pipe<br>connector) | Connected to Φ4<br>air pipe | 5   | Auxiliary<br>Encoder | Auxiliary<br>encoder<br>interface |

|   | Air2<br>(white air pipe<br>connector) | Connected to Φ4<br>air pipe                                           |   |     |                                      |
|---|---------------------------------------|-----------------------------------------------------------------------|---|-----|--------------------------------------|
|   | Air3                                  | Connected to Φ6<br>air pipe                                           |   |     |                                      |
| 2 | RS-232                                | Communication<br>interface                                            | 6 | I/O | Digital<br>input/output<br>interface |
| 3 | Ethernet                              | Ethernet interface                                                    | 7 | CS  | Customer signal<br>interface         |
| 4 | МСР                                   | Emergency stop<br>component<br>interface / teach<br>pendant interface | / | /   | /                                    |

4.1.3 Base interface panel

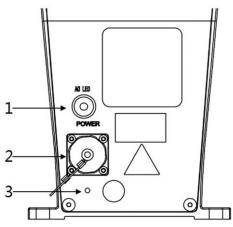

Figure 4-4 Schematic diagram of interface panel

| No. | Name   | Description             | No. | Name                    | Description                                                 |
|-----|--------|-------------------------|-----|-------------------------|-------------------------------------------------------------|
| 1   | AC LED | Main power<br>indicator | 3   | Grounding<br>screw hole | Connected to<br>ground wire to<br>prevent electric<br>shock |
| 2   | POWER  | Power interface         | /   | /                       | /                                                           |

#### Table 4-3 Interface panel description

# 4.2 Indicator description

AH3 Robot is equipped with AC LED on the base interface panel and system

indicator on the second mechanical arm. The status of the indicators is

described below.

### 4.2.1 Main power indicator

| Table 4-4 Description of p | power indicator status |
|----------------------------|------------------------|
|----------------------------|------------------------|

| Status   | Description                                 |
|----------|---------------------------------------------|
| OFF      | Indicates that the robot is not powered on. |
| ON (red) | Indicates that the robot is powered on.     |

### 4.2.2 System indicator (Mechanical arm 2)

The system indicator is located at the top of the second mechanical arm of

the robot. It is a circular LED light and it shows different colors when the robot

works. The status of the system indicator is described below.

| Status     | Description                                         |
|------------|-----------------------------------------------------|
| OFF        | Indicates that the robot is not in the servo state. |
|            | Indicates that the robot has entered the servo      |
| ON (green) | state.                                              |

#### Table 4-5 Description of system indicator status

# 4.3 Definition of interface pins

This section provides detailed functions and descriptions

of pins on the power interface, each interface of the upper

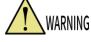

control cabinet and the CS interface on the second

mechanical arm. The operations must be performed in

accordance with the descriptions of the pins.

### 4.3.1 Power interface (POWER)

#### Table 4-6 Definition of power interface pins

| Pin | Function | Description  | 230 V a.c. power interface                                                              |
|-----|----------|--------------|-----------------------------------------------------------------------------------------|
| 1   | L        | Live wire    |                                                                                         |
| 2   | Ν        | Neutral wire | $ \left(\begin{array}{cccc} 1 \\ 3 & 0 \\ 2 \\ 0 & 4 & 0 \\ 0 \\ 0 \end{array}\right) $ |
| 3   | PE       | Ground wire  | 4-pin male interface                                                                    |
| 4   | /        | Idle         |                                                                                         |

4.3.2 Auxiliary encoder

- The 5V pin in the auxiliary encoder interface is the DC output power supply.
- It is forbidden to connect the external power supply at the 5V pin of the auxiliary encoder, otherwise the

internal circuit of the robot will be burned.

| Auxiliary Encoder |     |           |              | oder                    |
|-------------------|-----|-----------|--------------|-------------------------|
| Axis No.          | Pin | Function  | Description  |                         |
|                   | 0.1 | Output +5 | 5 V d.c.     |                         |
|                   | 01  | V d.c.    | output power |                         |
|                   | 02  | CND       | Common       |                         |
|                   | 02  | GND       | ground       |                         |
| Axis 1            | 03  | 1A+       | Axis 1A+     |                         |
|                   | 04  | 1B+       | Axis 1B+     |                         |
|                   | 05  | 1Z+       | Axis 1Z+     |                         |
|                   | 06  | 5.0       | Shielded     | 12-pin female interface |
|                   |     | F.G       | cable        |                         |
| Axis 2            | 07  | Output +5 | 5 V d.c.     |                         |
|                   |     | V d.c.    | output power |                         |

#### Table 4-7 Definition of auxiliary encoder pins

#### Chapter 4 Introduction of Electrical Interfaces

| 08 | GND | Common   |
|----|-----|----------|
| 00 | GND | ground   |
| 09 | 2A+ | Axis 2A+ |
| 10 | 2B+ | Axis 2B+ |
| 11 | 2Z+ | Axis 2Z+ |
|    |     | Shielded |
| 12 | F.G | cable    |

|                                     |         | core straight plug      |
|-------------------------------------|---------|-------------------------|
| -                                   |         | cable of B12-core robot |
|                                     | TEG.2B. | 312.CLAD99Z             |
|                                     | Pin No. | Wire color              |
|                                     | 01      | White                   |
|                                     | 02      | Black                   |
|                                     | 03      | Red                     |
|                                     | 04      | Green                   |
|                                     | 05      | Brown                   |
| < <u>06</u><br><u>07</u><br>07<br>− | 06      | Yellow                  |
|                                     | 07      | Orange                  |
|                                     | 08      | Blue                    |
| < 09                                | 09      | Purple                  |
|                                     | 10      | Gray                    |
|                                     | 11      | Pink                    |
|                                     | 12      | Light blue              |

Figure 4-5 Auxiliary encoder

# 4.3.3 MCP interface (MCP)

Table 4-8 Definition of MCP pins

#### MCP interface

| Pin | 19-pin fema      |                             |  |  |  |
|-----|------------------|-----------------------------|--|--|--|
|     | Function 1 (MCP) | Function 2 (emergency stop) |  |  |  |
| 01  | Auto/Manual 2    | /                           |  |  |  |
| 02  | Output 24 V d.c. | /                           |  |  |  |
| 03  | Auto/Manual 1    | /                           |  |  |  |
| 04  | Output 24 V d.c. | /                           |  |  |  |
| 05  | BI_D4+           | /                           |  |  |  |
| 06  | BI_D4-           | /                           |  |  |  |
| 07  | E-STOP_0         | E-STOP_0                    |  |  |  |
| 08  | GND              | GND                         |  |  |  |
| 09  | /                | /                           |  |  |  |
| 10  | /                | /                           |  |  |  |
| 11  | E-STOP_2         | E-STOP_2                    |  |  |  |
| 12  | GND              | /                           |  |  |  |

| 13 | GND    | GND |
|----|--------|-----|
| 14 | BI_D3+ | /   |
| 15 | BI_D3- | /   |
| 16 | TX_D1+ | /   |
| 17 | TX_D1- | /   |
| 18 | RX_D2+ | /   |
| 19 | RX_D2- | /   |

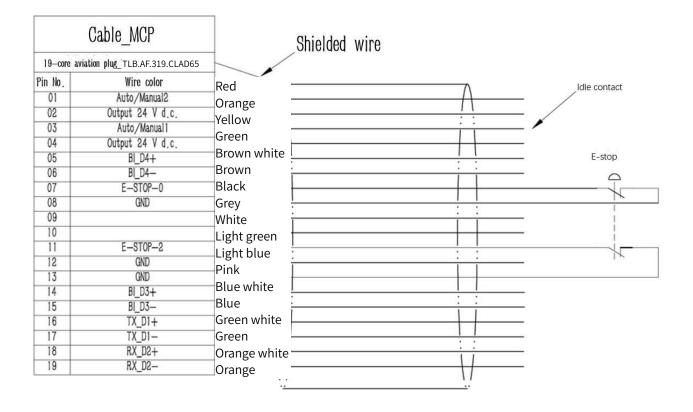

Figure 4-6 Wiring diagram of emergency stop device

## 4.3.4 Communication interface (RS-232)

#### Table 4-9 Definition of RS-232 pins

| Definition of RS-232 pins |                      |                 |                      |
|---------------------------|----------------------|-----------------|----------------------|
| Pin                       | Function Description |                 |                      |
| 01                        | /                    | Unused          |                      |
| 02                        | RXD                  | Receive data    |                      |
| 03                        | TXD                  | Transmit data   | 1 5                  |
| 04                        | /                    | Unused          |                      |
| 05                        | GND                  | Ground terminal | <u>6</u> 9           |
| 06                        | /                    | Unused          | 9-pin male interface |
| 07                        | /                    | Unused          |                      |
| 08                        | /                    | Unused          |                      |
| 09                        | /                    | Unused          |                      |

4.3.5 Ethernet interface (Ethernet)

| Ethernet interface |             |                 |                 |
|--------------------|-------------|-----------------|-----------------|
| Pin                | Signal name | Description     |                 |
| 01                 | TX_D1+      | Transmit data + |                 |
| 02                 | TX_D1-      | Transmit data - |                 |
| 03                 | RX_D2+      | Receive data +  |                 |
| 04                 | BI_D3+      | Two-way data +  |                 |
| 05                 | BI_D3-      | Two-way data -  |                 |
| 06                 | RX_D2-      | Receive data -  | 8-pin interface |
| 07                 | BI_D4+      | Two-way data +  |                 |
| 08                 | BI_D4-      | Two-way data -  |                 |

### Table 4-10 Definition of Ethernet interface pins

4.3.6 Digital input/output interface (I/O)

### Table 4-11 Definition of I/O interface pins

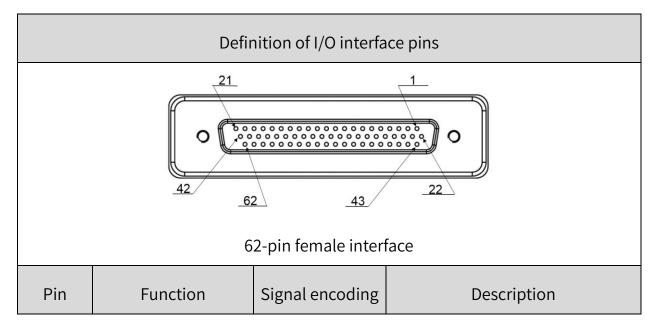

| 01 | E-DO_1                       | 20101 | General purpose output 1  |
|----|------------------------------|-------|---------------------------|
| 02 | E-DO_2                       | 20102 | General purpose output 2  |
| 03 | Output 24 V d.c $^{(1)}$     | /     | 24V d.c. output power     |
| 04 | GND                          | /     | Common ground             |
| 05 | E-DO_3                       | 20103 | General purpose output 3  |
| 06 | E-DO_4                       | 20104 | General purpose output 4  |
| 07 | E-DO_5                       | 20105 | General purpose output 5  |
| 08 | E-DO_6                       | 20106 | General purpose output 6  |
| 09 | Output 24 V d.c <sup>①</sup> | /     | 24V d.c. output power     |
| 10 | GND                          | /     | Common ground             |
| 11 | E-DO_7                       | 20107 | General purpose output 7  |
| 12 | E-DO_8                       | 20108 | General purpose output 8  |
| 13 | E-DO_9                       | 20109 | General purpose output 9  |
| 14 | E-DO_10                      | 20110 | General purpose output 10 |
| 15 | Output 24 V d.c <sup>①</sup> | /     | 24V d.c. output power     |
| 16 | GND                          | /     | Common ground             |
| 17 | E-DO_11                      | 20111 | General purpose output 11 |
| 18 | E-DO_12                      | 20112 | General purpose output 12 |
| 19 | E-DO_13                      | 20113 | General purpose output 13 |
|    | •                            |       | -                         |

| 20 | E-DO_14                      | 20114 | General purpose output 14 |
|----|------------------------------|-------|---------------------------|
| 21 | Output 24 V d.c <sup>1</sup> | /     | 24V d.c. output power     |
| 22 | GND                          | /     | Common ground             |
| 23 | E-DO_15                      | 20115 | General purpose output 15 |
| 24 | E-DO_16                      | 20116 | General purpose output 16 |
| 25 | E-DO_17                      | 20117 | General purpose output 17 |
| 26 | E-DO_18                      | 20118 | General purpose output 18 |
| 27 | Output 24 V d.c <sup>①</sup> | /     | 24V d.c. output power     |
| 28 | GND                          | /     | Common ground             |
| 29 | E-HDI_1                      | 30101 | High speed input 1        |
| 30 | E-HDI_2                      | 30102 | High speed input 2        |
| 31 | E-HDI_3                      | 30103 | High speed input 3        |
| 32 | E-HDI_4                      | 30104 | High speed input 4        |
| 22 |                              | 1     | High speed input common   |
| 33 | HGND                         | /     | ground                    |
| 34 | E-DI_1                       | 10101 | General purpose input 1   |
| 35 | E-DI_2                       | 10102 | General purpose input 2   |
| 36 | E-DI_3                       | 10103 | General purpose input 3   |
| 37 | E-DI_4                       | 10104 | General purpose input 4   |
| 38 | E-DI_5                       | 10105 | General purpose input 5   |

|    |         | 1     |                          |
|----|---------|-------|--------------------------|
| 39 | E-DI_6  | 10106 | General purpose input 6  |
| 40 | E-DI_7  | 10107 | General purpose input 7  |
| 41 | E-DI_8  | 10108 | General purpose input 8  |
| 42 | GND     | /     | Common ground            |
| 43 | E-DI_9  | 10109 | General purpose input 9  |
| 44 | E-DI_10 | 10110 | General purpose input 10 |
| 45 | E-DI_11 | 10111 | General purpose input 11 |
| 46 | E-DI_12 | 10112 | General purpose input 12 |
| 47 | E-DI_13 | 10113 | General purpose input 13 |
| 48 | E-DI_14 | 10114 | General purpose input 14 |
| 49 | E-DI_15 | 10115 | General purpose input 15 |
| 50 | E-DI_16 | 10116 | General purpose input 16 |
| 51 | E-DI_17 | 10117 | General purpose input 17 |
| 52 | E-DI_18 | 10118 | General purpose input 18 |
| 53 | E-DI_19 | 10119 | General purpose input 19 |
| 54 | E-DI_20 | 10120 | General purpose input 20 |
| 55 | GND     | /     | Common ground            |
| 56 | E-HDI_5 | 30105 | High speed input 5       |
| 57 | E-HDI_6 | 30106 | High speed input 6       |
|    |         |       |                          |

| 58                                                                  | HGND  | /     | High speed input common      |
|---------------------------------------------------------------------|-------|-------|------------------------------|
|                                                                     |       |       | ground                       |
| 59                                                                  | Ain1  | 60101 | Analog input 1               |
| 60                                                                  | AGND1 | /     | Analog input common ground 1 |
| 61                                                                  | Ain2  | 60102 | Analog input 2               |
| 62                                                                  | AGND2 | /     | Analog input common ground 2 |
| Note ①: The rated current of one-way 24V output power supply is 1A. |       |       |                              |
| 24V DC output power supply can not be used to connect to external   |       |       |                              |
| equipment, but can only be used for I / O output                    |       |       |                              |

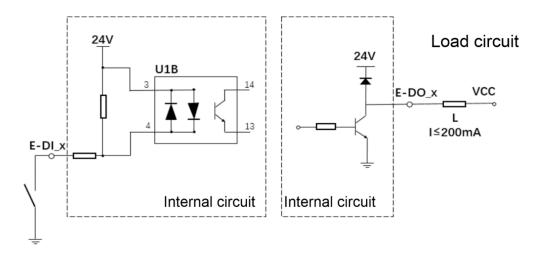

Figure 4-7 Diagram of input circuit (left) and output circuit (right)

- The ordinary digital output DO indicates NPN output in open-circuit mode, with a maximum operating frequency of 1kHz, and a maximum current of less than 200mA;
- When the 24V DC output power supply of the I/O interface is used in conjunction with the DO, it serves as an active output to provide energy to the outside and can be connected to resistive, inductive and capacitive loads. The one-way 24V DC power supply has a maximum output current of less than 1A, and can be used for up to 4-way DO at the same time, otherwise the internal protection circuit of the system would be burned out due to overcurrent.
- To ensure reliable and stable operation of the load, it should be connected to an external
   24V power supply in conjunction with DO.

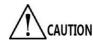

### 4.3.7 Customer signal interface of upper control cabinet (CS)

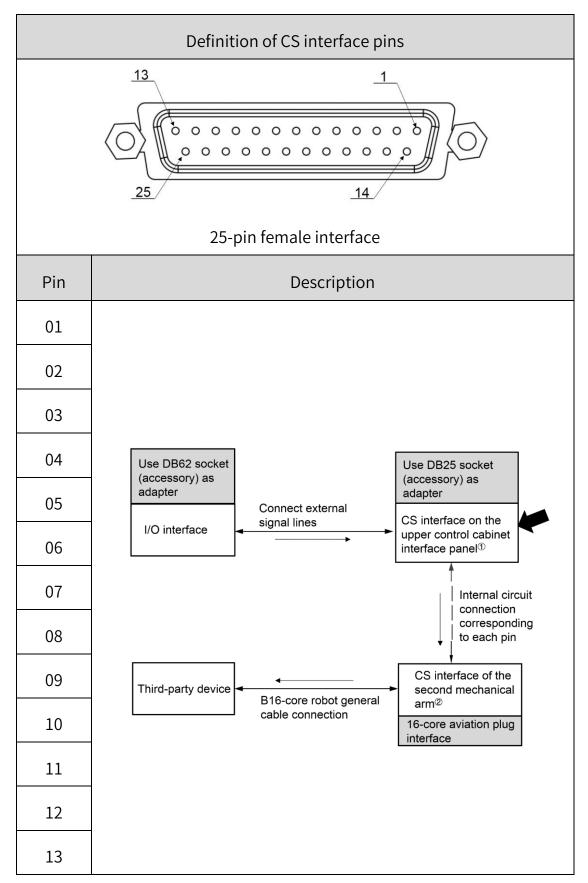

Table 4-12 Definition of CS interface pins

| 14    |      |
|-------|------|
| 15    |      |
| 16    |      |
| 17-25 | Idle |

# 4.3.8 Customer signal interface of mechanical arm 2 (CS)

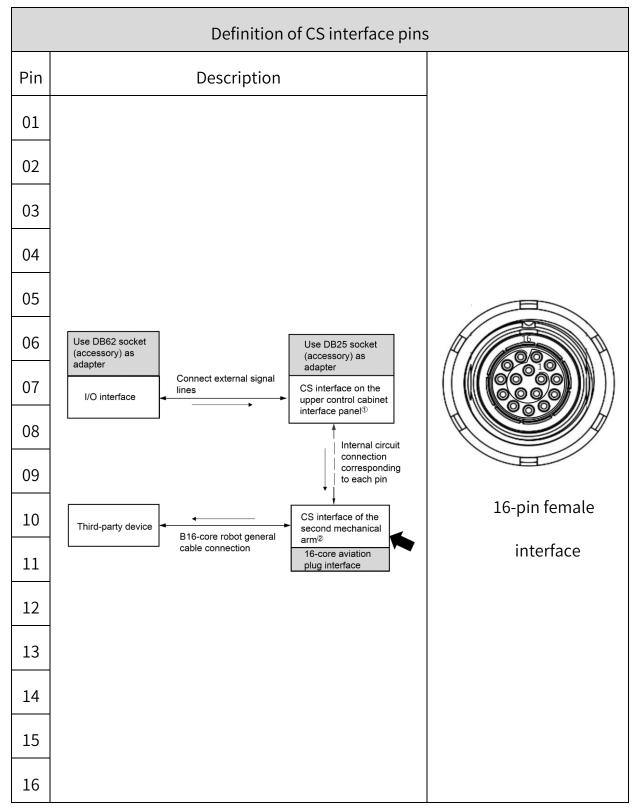

Table 4-13 Definition of CS interface pins

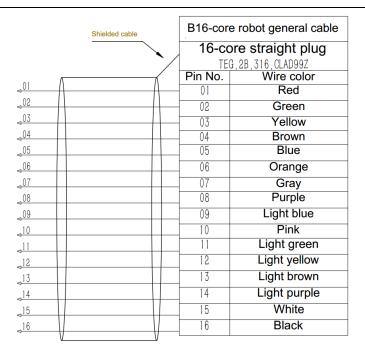

Figure 4-8 Wiring diagram of CS interface of mechanical arm 2

1. Take out the DB62, DB25 welding header and plug shell from the accessory box, refer to the I/O interface pin definition table, and weld and make I/O cable and CS cable as needed;

2. Under the premise of turning off the power supply of the robot,

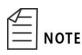

plug the I/O cable and CS cable respectively to the socket corresponding to the interface panel of the robot base, and lock the

fixing screw on the plug with a Phillips screwdriver;

3. Take out the two-joint universal cable in the accessory box and plug it into the CS aviation socket of the two-joint interface panel, at this time the universal cable and the CS cable have been conducted; 4. Then, short-connect the pin pin that needs to be freely allocated on the I/O cable with the CS cable (must use electrical tape, etc. for protection), you can realize the I/O in the pin corresponding to the general cable to conduct, and complete the free allocation of I/O.

# Chapter 5 Product Installation

The installation of the robot is critical to its function. Special attention should be paid to the fixing of the base and the foundation needs to be able to withstand the impact load generated from the acceleration of the robot. Install this robot according to the following requirements.

#### 5.1 Installation requirements

Users should design the rack for fixing the robot personally. The shape and size of the rack may vary depending on the purpose of the robot.

The rack must withstand the weight of the robot and the dynamic force produced when the robot acts at the maximum acceleration. More crosspieces should be installed to provide sufficient strength. The requirements for installing the rack are as follows.

- The bottom surface of the robot is parallel to the mounting surface.
- The area of the mounting surface is not less than that of the bottom surface of the robot.
- Fix the rack externally (on the ground) and ensure that it will not move.
- The holes on the rack for installing the mechanical arm should be M8 threaded holes. When installing the mechanical arm, use bolts with a strength meeting ISO898-1 property class 10.9 or 12.9.

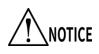

If 4040 square tube is used for welding, ground screws (not less than M12) should be used for fixing.

In order to suppress vibration, the installation panel of the mechanical arm should be iron plate with a thickness of 20mm or more, a surface roughness of 12.5  $\mu$ m or less and a flatness of less than 0.5 mm.

• The poor accuracy of the installation surface would degrade the positioning accuracy of the robot.

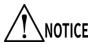

- If the stiffness or stability of the rack is insufficient, or sheet metal is mounted on the rack, the robot would vibrate (resonate) during operation, which may adversely affect the operation.
- Installation example

Fix the bottom plate on the ground with anchor bolts (M12 or more). The bottom plate must be sufficiently strong and rigid. The bottom plate with a thickness of 20mm or more is recommended.

Position and install the robot base through four mounting holes and two pin holes. Fix it with M8\*25 hexagon bolts, elastic washers and flat washers. In order to prevent the hexagon bolts from loosening during the operation of the robot, sufficiently tighten them following the method described.

### 5.2 Product confirmation

After unpacking, confirm the product components and status according to the packing list. The standard shipping list contains the following items:

- AH3 Robot body
- Accessories box (containing user manual)

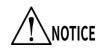

In case of any damage or component incompletion after unpacking, please contact QKM or local office.

### 5.3 Installation site and environment

The installation of AH3 Robot shall meet the following conditions.

- The ambient temperature during transportation maintains at 0 ~ 40°C.
- The site is dry, with low moisture, 10% ~ 90% relative humidity, and free from condensation.
- The site causes small vibration and impact to the robot (vibration of less than 0.5G).
- The robot must be installed away from flammable or corrosive liquids or gases and sources of electrical interference.

## 5.4 Installation of external parts

External equipment, such as vision camera, solenoid valve, etc. can be installed through the holes at the front end of the second mechanical arm

of AH3 Robot. You can install external equipment by designing and fixing the bracket depending on the scenarios. The installation dimensions at the fixing position are shown inFigure 5-1.

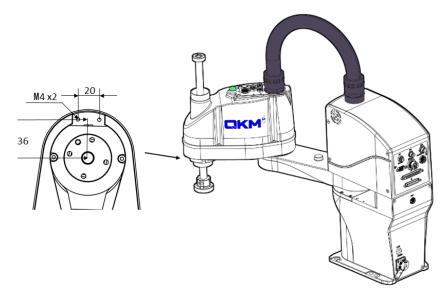

Figure 5-1 Installation position of external parts (unit: mm)

 When the robot is powered on for the first time, it is

 necessary to check the rotation angle of the fourth axis,

 return to zero first, and then install the tool to avoid finding

 the super soft limit of the fourth axis after the tool is

 installed.

### 5.4.1 Installation of camera (optional)

Install the camera as shown in the figure. The figure only shows one installation method. You can install the camera as required. If you use the installation method as shown in the figure, M4 screw holes are used here

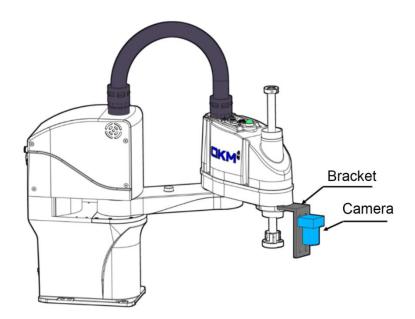

and you should prepare the screws yourself.

Figure 5-2 Schematic diagram of camera installation

### 5.5 Handling of robot

Use a forklift or the like to handle the robot in a packed state as far as possible. Comply with the following requirements when handling and unpacking the robot.

The installation should be performed by qualified personnel. Take care not to impact the equipment when unpacking.

• The robot should be lifted with crane or handled with

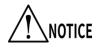

forklift by professionals. Serious injuries or damage would be caused if the operation is performed by nonprofessionals.

- When lifting the robot, hold it by hand to ensure balance.
   Unstable lifting may result in serious injuries or damage when the robot falls.
- The packing box of the robot should be placed vertically upwards. Handle it with care and prevent it from damage due to collision.
- Do not remove the fixing bolts, or the robot fixed on the handling tray would roll over. Be careful not to allow your hands or feet to be clamped by the robot.
- The robot must be held by at least two persons with their hands when handling it with a forklift or a crane.

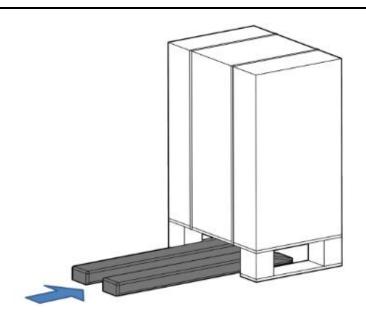

Figure 5-3 Schematic diagram of packaging and transportation

Use scissors to cut the cable ties outside the packing carton, then lift out

the carton and store it properly.

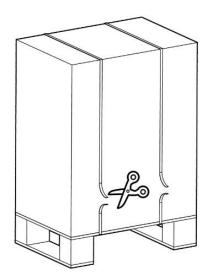

Figure 5-4 Cut the cable ties

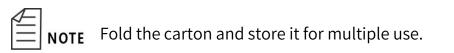

# 5.6 Base installation

### Table 5-1 Tightening torque

| Fixing bolt | Tightening torque |
|-------------|-------------------|
| M8*25       | 30 N · m          |

Use bolts, elastic washers and flat washers to install the base. The

dimensions and installation of the bolts and washers are shown in Figure 5-5.

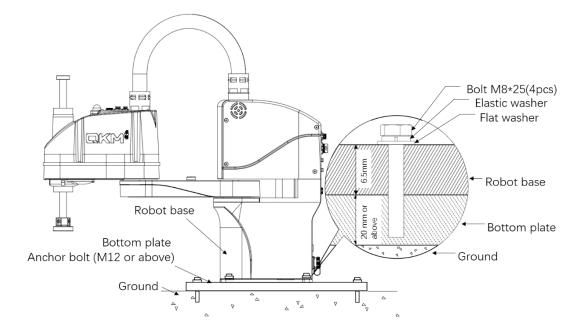

Figure 5-5 Installation of bolts in the base

- The base of the robot must be installed by at least two professionals. Pay full attention to avoid damage due to mechanical arm movement or to prevent hands or feet from being clamped.
- Fix the robot onto the rack with specified number of bolts meeting the requirement of tightening torque.

# 5.7 Ground protection

NOTE

Each AH3 Robot is labeled with a "Ground Protection" sign and equipped with a ground terminal. Connect the ground terminal of the robot base to the external protective conductor.

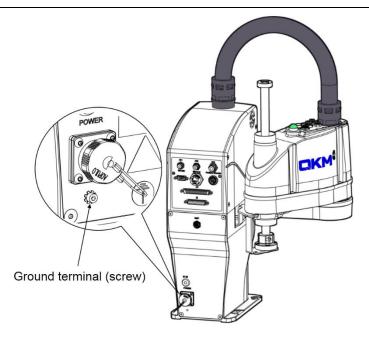

Figure 5-6 Schematic diagram of ground connection

# 5.8 Installation of robot cable

- Connect the robot to other equipment when the robot is powered off.
- The bending or breaking of cable connector pins and cable damage may cause anomalies when connecting to the robot. Check whether the above conditions exist before connection.
- When cabling the robot, do not interfere with the motion of the robot. The area where load is applied on the cable and the front end of the robot would cause interference. Do not regard it as the work area, to avoid damage to the cable of the robot.

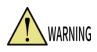

Do not plug or unplug the cable connector when the robot is powered on, or the internal circuit may be burnt out.

5.8.1 Communication connection

AH3 Robot communicates via Ethernet.

Cable to be used: CAT5E network cable

Step 1 Install one end of the network cable to the "Ethernet" interface on

the interface panel of the robot back.

Step 2 Insert the other end of the network cable into the PC or IPC port as

shown inFigure 5-7.

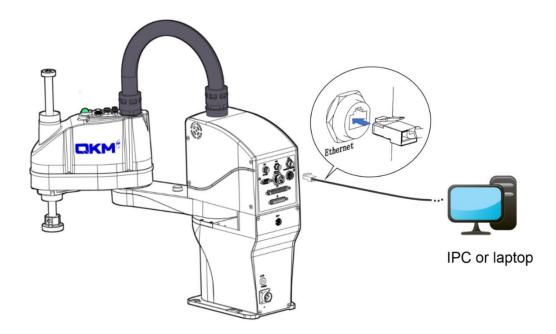

Figure 5-7 Schematic diagram of communication connection

# 5.8.2 Connection of emergency stop device

AH3 Robot is provided with an emergency stop device with cable at

delivery.

Cable to be used: cable for emergency stop device

If a teach pendant is purchased, you need to prepare the

NOTE teach pendant, and then install and use the cables according

to the teach pendant user manual.

The wiring steps are shown below.

Step 1 Take out the provided emergency stop device and install its aviation

plug at the "MCP" interface on the interface panel of the robot.

Step 2 Place the emergency stop button box in a position that will allow

easy operation by users.

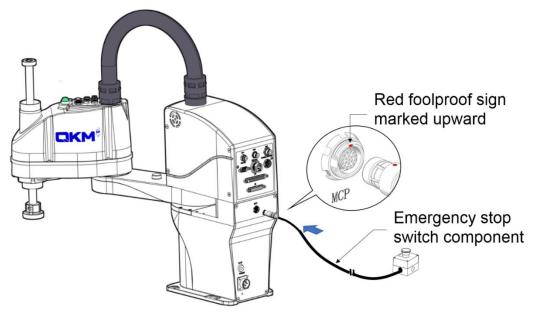

Figure 5-8 Schematic diagram of emergency stop device connection

### 5.8.3 Power connection

AH3 Robot has achieved integrated design without power supply box for power connection, which is convenient for use.

Cable to be used: Power cable

The wiring steps are shown below.

Step 1 Take the power cable out of the accessories box. Install the aviation

plug end of the power cable at the "POWER" interface of the robot.

**Step 2** Tighten the screw cap of the aviation plug clockwise.

**Step 3** Plug the other end of the power cable into the 230 V a.c. socket.

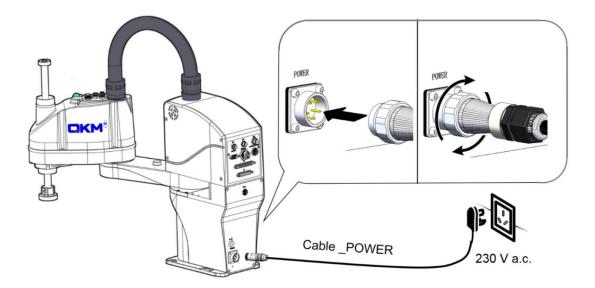

Figure 5-9 Connection of power cable to socket and robot

• It is dangerous to perform cable wiring while the robot

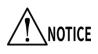

is powered on. Before wiring, turn off the relevant equipment that provides power and mark with warning

signs, e.g "Do not turn on the power."

- Avoid poor contact and ensure that the screw cap needs to be rotated to the end without loosening.
- Provide 230 V a.c. power supply as required; do not connect directly to the factory power supply. The connection of a servo plug to the factory power supply would cause failure in the robot system.

### 5.8.4 Check after installation

Users need to check whether the robot is in an operable state after installing the cables. The checks are as follows:

- Check whether the plugs at all cable interfaces are loose or not.
- Make sure that the robot is in a safe work space and nobody is within the movable range of the robot.

### 5.8.5 Check before power-on

Ensure that:

1) each fastener of the robot is free from loose connection.

2) necessary protective devices have been properly installed and functioned well.

3) the voltage level of the energized electrical equipment is equal to that of the power supplied.

4) the power plug of the equipment is not shorted when checked with a multimeter before power-on.

5) all cable heads are correctly connected to buses and they are securely installed.

Check safety functions to ensure that:

1) the equipment is in a well-insulated environment.

2) the main power cable is grounded and the triangle plug is firmly inserted into the socket to prevent electric shock.

3) the emergency stop button is connected to the robot.

### 5.9 Robot movement and storage

Pay attention to the following points when moving, storing and transporting the robot.

- When transporting the robot, fix it on a handling equipment to prevent it from rolling over as it would clamp hands or feet of the operators.
- When hoisting the robot with a crane, hold it by hand to ensure balance. The loss of balance may cause the robot to fall, resulting in personal injury and robot damage.

To reassemble the robot after long-term storage and reinstall its system for use, conduct a test run and then start normal operation after confirming that there is no abnormality.

Transport and store the robot according to the robot installation site and environmental requirements.

If fog forms in the robot during transportation and storage, eliminate the fogging before turning on the power.

# Chapter 6 Robot Operation

AH3 series robots need to be used in the ARM (Automation Rescource Manager) software programming environment. ARM software is suitable for the robot software programming environment produced by QKM. Users can write programs based on the software to send instructions to control the robot.

This chapter mainly introduces the prerequisites and installation of ARM, the functions and usage of macro language development interface, the functions of jog teach interface, servo power-on, speed adjustment, emergency stop and recovery, and robot power-off operation.

- Users can write programs based on the software and send commands to operate the robot. For specific robot program programming operations, please refer to the "QKM Robot Command Manual" and "QKM Robot (QRL Language) Programming Manual". Users can download the latest version of the manual through the company's official website.
  - If the robot reports an error during use, you can refer to the QKM Robot Error Code Manual for abnormal

information. Users can download the latest version

of the manual through the official website.

### 6.1 Prerequisites

1) Familiar with macro instructions.

QKM macro instructions indicate the robot secondary development language independently developed and defined by QKM based on the QKM motion control system, which is called Macro instruction set. Macro instructions can be used to automatically execute defined commands and perform functions such as complex operations, string processing, interactions between users and projects, etc.

2) Proficiency in QRL language.

QRL (QKM Robot Language) is a robot secondary development language based on Lua language and independently defined on the Lie group motion control system platform. The QRL language is simple and easy to program, not only supports single statement instruction execution, but also supports mathematical arithmetic operations, logical operations, conditional control, loop statement control, thread control and other functions. It can automatically execute defined commands by performing complex operations, string processing, performing interaction between users and projects, and other functions; Users can easily and conveniently develop robot integration projects by editing and sending command programs. 3) Familiar with the mode of motion of the robot.

### 6.2 Programming environment installation

In the application development of robots, the interactions of Windows with QKM robots or equipment system are required. QKMLink provides the interface for such interactions.

You can download QKMLink using the two methods as follows:

- Download the QKMLink installation package at the official website of QKM and install QKMLink.
- The ARM installation package has integrated QKMLink, so QKMLink will be installed automatically when ARM is installed.

QKMLink is designed according to the QKM Protocol. The format of data from the interactions conforms to the protocol. Currently, QKMLink supports TCP communication and can be installed on Windows of different devices. Its interface supports C#, VB, C++ call and development.

QKMLink is an application software development component under Windows. Users use this component for software development to complete data interactions with Robot and other devices. Requirements for download environment and memory:

- 1) Win7, Win8, Win10 systems;
- 2) Memory: 2G or more.

### 6.2.1 Installation steps

Step 1 Download an ARM installation package at the official website of

QKM,as shown in Figure 6-1.

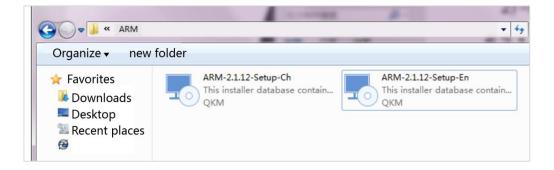

Figure 6-1 Installation package

Step 2 Double-click the left button to install the software, as shown in

Figure 6-2.

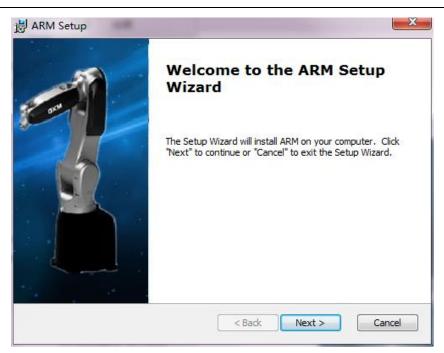

Figure 6-2 Start installation

**Step 3** Click on "Next", as shown in Figure 6-3.

| HARM Setup                                                                    |                       |                     |
|-------------------------------------------------------------------------------|-----------------------|---------------------|
| Select Installation Folder<br>This is the folder where ARM will be installed. | C                     | 3KM                 |
| To install in this folder, click "Next". To install to a "Browse".            | different folder, ent | er it below or dick |
| Eolder:<br>C:\Program Files (x86)\QKM\ARM\                                    |                       | Browse              |
|                                                                               |                       |                     |
|                                                                               |                       |                     |
|                                                                               | Back Next >           | Cancel              |

Figure 6-3 Choose installation path

Step 4 Choose the installation path and click on "Next", as shown in

Figure 6-4.

| 谩 ARM Setup                                                                                                    |
|----------------------------------------------------------------------------------------------------|
| Ready to Install           The Setup Wizard is ready to begin the ARM installation                                                                            |
| Click "Install" to begin the installation. If you want to review or change any of your installation settings, dick "Back". Click "Cancel" to exit the wizard. |
|                                                                                                    |
|                                                                                                    |
| < Back Sack Cancel                                                                                                    |

Figure 6-4 Successful installation

**Step 5** Click on "Install" to complete the installation.

# 6.3 Open Macro Command Debugger

Step 1 Double-click the installed ARM to open the ARM interface, and

then click < window > on the menu bar to switch to <Pallas> mode,

| 🛕 Automation Resource Man                         | nager : Pallas                                                       |                            |                                | _ = ×                              |
|---------------------------------------------------|----------------------------------------------------------------------|----------------------------|--------------------------------|------------------------------------|
| File Edit View Debug Tools                        | Window Help<br>Mode  GPL<br>Themes  ✓ Pallas<br>Layout  ✓<br>Options | ] <b>व</b>                 | Robot Control<br>System Manage | Engineer •                         |
|                                                   | Output                                                               | *#×                        | Power On<br>Home               | Power State<br>Home State          |
| Pallas Solution QRL Comman<br>Unconnected Device: | Out Thre Erro Find                                                   | d Wat Brea Con Stac<br>Ln0 | сою сно                        | System Speed<br>Robot Speed<br>Ins |

as shown in Figure 6-5.

Figure 6-5 ARM interface

Step 2 On the interface of ARM in Pallas mode, click <Tools> on the menu

bar and select < Macro Command Debugger > in< Debugging and

Analyzing Tools >, as shown in Figure 6-6.

#### AH3 Robot User Manual

| Automation Resource      | e Manager : Pallas         |                             |               | _ = ×        |
|--------------------------|----------------------------|-----------------------------|---------------|--------------|
| File Edit View Debug     | Fools Window Help          |                             | 器             | Engineer •   |
|                          | Parameter Settings         | * 🖪 🕰                       |               |              |
| Pallas Solution Explorer | Coordinate Settings        |                             | Robot Control |              |
| PC Location              | Robot Controls             | () () ()                    | System Manage |              |
|                          | Force Control Tools        | () ()                       |               |              |
|                          | Robot Applications         | 100                         |               |              |
|                          | Vision Tools               | •                           |               |              |
|                          | Debugging and Analyzing To | ols  Macro Command Debugger |               |              |
|                          | Others                     | Data Logger                 |               |              |
| _                        |                            |                             |               |              |
|                          | Output                     | ~ 1 ×                       |               |              |
|                          |                            |                             | Power On      | Power State  |
|                          |                            |                             | Home          | Home State   |
|                          |                            |                             | 100%          | System Speed |
| Pallas Solution QRL Com  | man Out Thre Erro          | Find Wat Brea Con Stac      | 100%          | Robot Speed  |
| Unconnected Device:      | Ci                         | Ln0                         | Col0 Ch0      | Ins          |

### Figure 6-6 ARM interface

**Step 3** The macro command debugger is shown in Figure 6-7.

| Automation Resource Manageria<br>File Edit View Debug Tools W |                                                                                                    |                                                               |       | *                 | Engineer                    |
|---------------------------------------------------------------|----------------------------------------------------------------------------------------------------|---------------------------------------------------------------|-------|-------------------|-----------------------------|
|                                                               | ◎ ④ ፬ ፬ 🖗 🖗 🔍 🔍 🕅                                                                                        | ۹                                                             |       |                   |                             |
| Pallas Solution Explorer<br>PC Location                       | Macro Command Debugger                                                                                   | II ■ 🐺 ↑ 🗢 🚿 Single 🔹 😝 🕸 10                                  | _ = × | control<br>Manage | - ×<br>8 1                  |
|                                                               | Macro Manual 1.2.5  Wait WaitTime System Robot Nove IO Com NetServer NetClient NetUDP Location LocationJ | Command Input          1         Output       All             | Add   |                   |                             |
|                                                               |                                                                                                    |                                                               |       | Power On          | Power State                 |
|                                                               |                                                                                                    | L                                                             | ,     | Home              | Home State                  |
|                                                               |                                                                                                    |                                                               |       | 100%              | System Speed<br>Robot Speed |
| Pallas Solution QRL Comman<br>Unconnected Device:             | Output Threads Error List Fi<br>Current File:                                                            | nd Results Watch Breakpoints Condition Breakpoints Stack Info | Ln0   | Col0 Ch0          | ins                         |

Figure 6-7 Macro Command Debugger

# 6.4 Functions of macro command debugger

The macro command debugger is used in the installed ARM programming environment.

### 6.4.1 Macro Command Debugger interface

NOTE

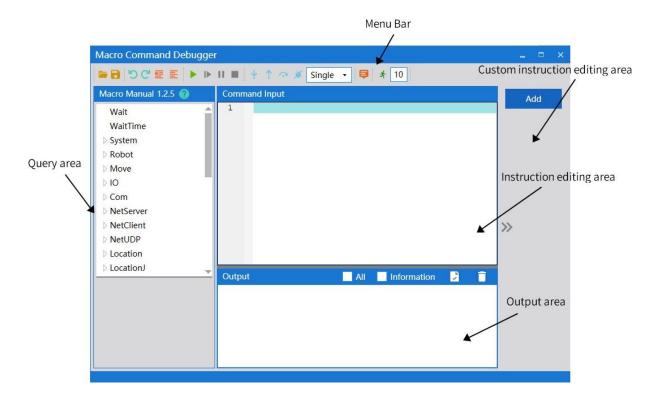

#### Figure 6-8 Macro Command Debugger

### 6.4.2 Menu bar

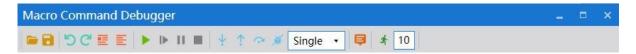

Figure 6-9 Menu bar of macro command debugger (ARM)

Table 6-1 Functions of tools on the macro command debugger

Introduction to menu bar on the macro command debugger (ARM)

| <b>—</b> | Open                                                                                                    |               | Save                                                                                        |
|----------|----------------------------------------------------------------------------------------------------|---------------|---------------------------------------------------------------------------------------------|
| 5        | Undo                                                                                                    | Ċ             | Resume                                                                                      |
| <b>E</b> | Comment out the selected lines                                                                           | hh            | Uncomment out the selected lines                                                            |
|          | Start<br>(Note: Run all instructions<br>in order.)                                                       |               | Continue                                                                                    |
| 11       | Pause                                                                                                    |               | Stop                                                                                        |
| ÷        | Single step                                                                                              | <i>&lt;</i> * | Previous                                                                                    |
| C.       | Jump                                                                                                    | 濑             | Clear                                                                                       |
| Single • | There are two options, i.e.<br>"Single" and "Cycle". Click<br>on the inverted triangle to<br>select.     | ₽             | Hide and show                                                                               |
| 10       | 10 instructions are sent at<br>a time, the purpose is to<br>increase the speed of<br>continuous sending. | *             | Sending multiple<br>commands at once:<br>After the number 10 is<br>set, click here to start |

| "10" is the number that | execution |
|-------------------------|-----------|
| needs to be set by the  |           |
| user, and can be set to |           |
| other numbers.          |           |

### 6.4.3 Introduction to user defined instruction editing area

Users can add common instructions to the < macro command debugger> interface through the user-defined instruction editing function according to their needs. After editing, the required instructions will be added to the right side of the interface for easy access next time.

For example, add the command of "servo power on" in the interface:

- Step 1 Click the arm software debugging environment, and then click < Tools >→<Debugging and Analyzing Tools>→<macro command debugger>to enter the debugging interface.
- Step 2 Click the < add > button on the right to open the operation instruction dialog box. Type the instruction name "servo power on", the operation instruction content "robot. Powerenable 1,1" and the comment "robot servo motor power on" in the input box of the interface to edit the required instructions, as shown in Figure 6-10.

| Macro Comm   | and Debugger |                                     | _ = × |
|--------------|--------------|-------------------------------------|-------|
| 56 8=        |              | II 🔳 🖞 🏫 🚿 Single 🔹 😝 🍂 10          |       |
| Macro Manual | 1.2.5 🕜      | Command Input                       | Add   |
| Wait         | Order        | _ — ×                               |       |
| WaitTime     |              |                                     |       |
| System       | Name         | Servo power on                      |       |
| Robot        |              |                                     |       |
| ▷ Move       | Order        | Robot.PowerEnable 1,1               |       |
| D Com        |              |                                     |       |
| NetServer    | Annotation   | The robot servo motor is powered on |       |
| > NetClient  |              |                                     | >>    |
| > NetUDP     |              |                                     | "     |
| ▷ Location   |              | OK Cancel                           |       |
| ▷ LocationJ  | T            |                                     |       |
|              |              | Output 🛛 All Information 🕏 🧻        |       |
|              |              |                                     |       |
|              |              |                                     |       |
|              |              |                                     |       |
|              |              |                                     |       |
|              |              |                                     |       |
|              |              |                                     |       |

Figure 6-10 Customize the editing interface(ARM)

**Step 3** Click < OK >, and the command shortcut key < servo power on >, just added, will appear on the right side of the macro command debugge.

To call the command of "servo power on" again, the user can directly click the shortcut key of < servo power on > on the right side of < macro command debugger >, and the specific content of the command "robot. Powerenable 1,1" will be sent to the robot. The sent command and execution result can be seen in

the < output > window, without manual input a, as shown in Figure 6-11.

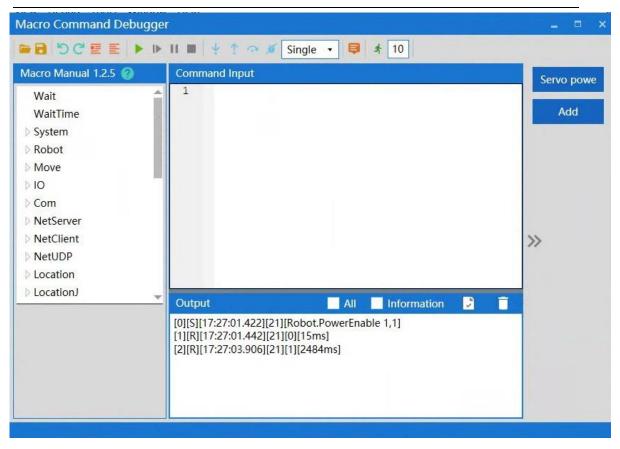

Figure 6-11 call the command shortcut interface(ARM)

### 6.4.4 Establish IP communication

Step 1 Open the ARM debugging environment, then click the button in the

menu bar < Connect or disconnect quickly >to enter the connection

interface.

| Automation Resource Mana<br>File Edit View Debug Tools W |                                                                 |                                                              | 路             | Engineer •                                             |
|----------------------------------------------------------|-----------------------------------------------------------------|--------------------------------------------------------------|---------------|--------------------------------------------------------|
| Pallas Solution Explorer                                 | $\sim$                                                          |                                                              | Robot Control | <del>~</del> ×                                         |
| PC Location C                                            |                                                                 |                                                              | System Manage | 6 1                                                    |
| ▶ <b>E</b> test                                          | Connect to Pallas<br>Robot IP Address<br>192.168.10.120<br>Scan | Local Network Port     192.168.10.250     Connect     Cancel |               |                                                        |
|                                                          |                                                                 |                                                              | Power On      | Power State                                            |
|                                                          |                                                                 |                                                              | Home          | Home State                                             |
| Pallas Solution QRL Comman                               | Output Thre Error Find Watch                                    | Brea Cond Stack                                              | 10            | <ul><li>% System Speed</li><li>% Robot Speed</li></ul> |
|                                                          |                                                                 |                                                              |               |                                                        |

Figure 6-12 connection interface

Step 2 Click the lower left corner to enter the scanning interface, the

<Scan>interface will automatically scan the IP address of the robot,

click the IP address and click the lower right corner<Select>.

| ces List                                                               |                                |                         |               |                                                               |
|------------------------------------------------------------------------|--------------------------------|-------------------------|---------------|---------------------------------------------------------------|
| <ul> <li>Robot Serial Number</li> <li>IP Address Conflict )</li> </ul> | Robot Information              | Node ID<br>( • master ) | Node Hardtype | Ethernet Information(   Unseperate ) ( Show All Information ) |
| unknown                                                                | Name: unknown<br>Type: unknown | 0                       | Comm          | • 192.168.10.120                                              |
|                                                                        |                                |                         |               |                                                               |
|                                                                        |                                |                         |               |                                                               |
|                                                                        |                                |                         |               |                                                               |
|                                                                        |                                |                         |               |                                                               |
|                                                                        |                                |                         |               |                                                               |
|                                                                        |                                |                         |               |                                                               |
|                                                                        |                                |                         |               |                                                               |
|                                                                        |                                |                         |               |                                                               |
|                                                                        |                                |                         |               |                                                               |
|                                                                        |                                |                         |               |                                                               |
|                                                                        |                                |                         |               |                                                               |
|                                                                        |                                |                         |               |                                                               |
|                                                                        |                                |                         |               |                                                               |

Figure 6-13 scanning interface

Step 3 The IP address of the robot: 192.168.10.120, then click <Connect>the

button below, as shown in Figure 6-14.

- The IP addresses of the robot and the host computer must remain on the same network segment.
- The IP of the robot is 192.168.10.120, then that of the host computer can be set to 192.168.10.1, that is, the IP addresses of the two must be the same in the first three digits and different in the last digit. The last digit of the IP of the host computer ranges

from 1 to 256.

| Connect to Pallas |                  |     |                    | × |
|-------------------|------------------|-----|--------------------|---|
| $\frown$          | Robot IP Address |     | Local Network Port |   |
|                   | 192.168.10.120   | ×   | 192.168.10.250 •   |   |
|                   | Scan             | Con | nect Cancel        |   |

Figure 6-14 IP connection

### 6.4.4.1 Successful IP connection

The premise of successful IP connection is that the IP addresses of the robot and the host computer are on the same network segment. Upon successful connection, there is a prompt of " Connected Device: 192.168.10.120" in the lower left corner of ARM interface, as shown in Figure 6-15.

| Automation Resource Man          | ager : Pallas         |                           |                    | - • ×              |
|----------------------------------|-----------------------|---------------------------|--------------------|--------------------|
| File Edit View Debug Tools       |                       | 🕅 🔍 🛛 🕨 🕨 👘 🔳 Thread:     | MainThread-Running | 路 Engineer •       |
| Pallas Solution Explorer         | 8                     |                           | Robot Control      | * ×                |
| Remote Location                  | 1                     |                           | System Manage      | 0881               |
| > AH20_0850_11P                  |                       |                           |                    |                    |
| DemoSolution                     |                       |                           |                    |                    |
| XYZ_2 mohe                       |                       |                           |                    |                    |
| PC Location                      |                       |                           |                    |                    |
| test                             | Connected Output      | Device: 192.168.10.120    | - u ×              |                    |
|                                  |                       |                           | Power Off          | Power On           |
|                                  |                       |                           | Home               | Homed              |
|                                  |                       |                           | -1                 | — 10% System Speed |
| Pallas Solution QRL Comman       | Output Thre Error Fit | ind Watch Brea Cond Stack |                    | 100% Robot Speed   |
| Connected Device: 192.168.10.120 | Cur                   | Lint                      | 0 Col0 Ch          | 0 Ins              |

Figure 6-15 Successful connection

### 6.4.4.2 IP connection failure

When the connection fails, the "Error" prompt dialog box will pop up,

| Automation Resource Manager  |                                                                                              |   |               | _ □ ×<br>& Engineer ▼ |
|------------------------------|----------------------------------------------------------------------------------------------|---|---------------|-----------------------|
| 00 9 C X 4 5 C 00 %          | 這這 🗟 🕅 🕅 🖸 🖸 🗶                                                                               |   |               | <u> </u>              |
| Pallas Solution Explorer     |                                                                                              |   | Robot Control | <del>~</del> ×        |
| PC Location C                |                                                                                              |   | System Manage |                       |
| ▶ 🔤 test                     | Connect to Pallas : Error X Failed to connect to 192.168.10.121:21 within timeout 6000 ms 適定 | × |               |                       |
|                              |                                                                                              |   | Power Off     | Power State           |
|                              |                                                                                              |   | Home          | Home State            |
|                              |                                                                                              |   |               | 10% System Speed      |
| Pallas Solution QRL Comman C | Dutput Threads Error List Find Re Watch Breakp Conditi Stack I                               |   |               | 100% Robot Speed      |
| Unconnected Device:          | Current File:                                                                                |   |               |                       |

as shown in Figure 6-16.

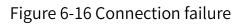

Solution to connection failure:

|    | Step 1 Rescan the robot's IP address; If the IP address of the |
|----|----------------------------------------------------------------|
|    | robot can be scanned, try to reconnect to the robot; If        |
|    | the IP address of the robot cannot be scanned, check           |
|    | whether the network cable between the host                     |
|    | computer and the robot is connected normally, or               |
|    | whether the network port connected to the robot is             |
| _] | correct, and the network port connected to the robot           |
|    | by the network cable is a LAN port.                            |
|    |                                                                |

Step 2 If the robot can be scanned in Step 1 but the connection fails, check whether the IP addresses of the host computer and the robot are in the same network segment. Make sure that the IP addresses of the host computer and the robot are in the same network segment.

Step 3 Execute system search and run cmd as shown in the

#### figure:

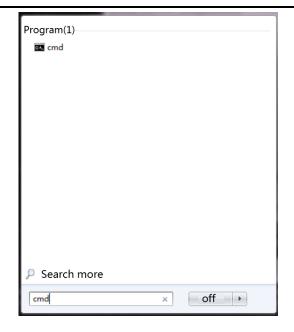

Step 4 Directly input "ping + Robot IP" after >. If the specific

values of the parameters of byte, time and TIL are returned, it indicates that the network is connected as shown in the figure.

(Note: The IP in the figure is just an example. The correct IP is

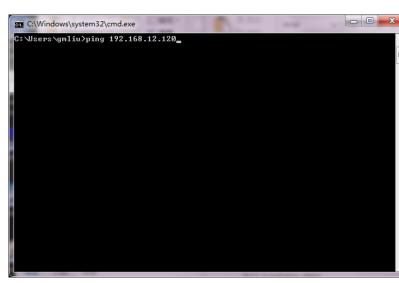

subject to the actual IP of the robot.)

**Step 5** Connect the robot again in the ARM interface.

6.4.5 Query on description of macro language instructions

The macro command debugger includes a macro manual, which lists the macro language instructions that need to be used during robot debugging. For details, please refer to the "QKM Robot Instruction Manual".Double-click in the interface to open the "QKM Robot Command Manual". the button

When you click a corresponding macro language instruction, the list automatically pops up a description of this instruction set, as shown in Figure 6-17.

| Macro Command Debugge               |                                | _ = ×      |
|-------------------------------------|--------------------------------|------------|
| ■ 300 = = > >                       | II 🔳 🌵 🕇 🖙 🚿 Single 🔹 😝 🖈 10   |            |
| Macro Manual 1.2.5 🔞                | Command Input                  | Servo powe |
| Wait 🗖                              | 1                              |            |
| WaitTime                            |                                | Add        |
| ▷ System                            |                                |            |
| D Robot                             |                                |            |
| Move                                |                                |            |
| D IO                                |                                |            |
| D Com                               |                                |            |
| NetServer                           |                                |            |
| NetClient                           |                                | >>         |
| NetUDP                              |                                |            |
| ▷ Location                          |                                |            |
| LocationJ                           |                                |            |
| Description                         | Output 📃 All 📃 Information 🕃 🦷 |            |
| Wait for signal                     |                                |            |
| Wait DOUT(index), value,<br>timeout |                                |            |
| Wait DIN(index), value,             |                                |            |
| timeout<br>index: IO index number   |                                |            |
| value: 1 or 0                       |                                |            |
| timeout: Time waiting for 🔻         |                                |            |

Figure 6-17 Macro manual

# 6.4.6 Input instructions

The "instruction editing area" is the area where instructions are input

and edited as shown in Figure 6-18.

| Macro Command Debugge               | ſ                              | _ = ×      |
|-------------------------------------|--------------------------------|------------|
|                                     | II 🔳 🖖 🛧 🕫 🚿 Single 🔹 📮 🖈 10   |            |
| Macro Manual 1.2.5 📀                | Command Input                  | Servo powe |
| Wait                                | 1                              |            |
| WaitTime                            |                                | Add        |
| System                              |                                |            |
| Robot                               |                                |            |
| D Move                              |                                |            |
| ⊳ IO                                |                                |            |
| ▷ Com                               |                                |            |
| NetServer                           |                                |            |
| NetClient                           |                                | >>         |
| D NetUDP                            |                                |            |
| Location                            |                                |            |
| D LocationJ                         | Output All Information 🕃 🗍     |            |
| Description                         | Output 🔤 All 🔄 Information 🛃 🦷 |            |
| Wait for signal                     |                                |            |
| Wait DOUT(index), value,<br>timeout |                                |            |
| Wait DIN(index), value,             |                                |            |
| timeout<br>index: IO index number   |                                |            |
| value: 1 or 0                       |                                |            |
| timeout: Time waiting for 🛛 🔻       |                                |            |

#### Figure 6-18 Input instructions

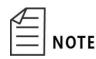

The system distinguishes between case and instruction,

and the default first letter of instruction is uppercase.

When inputting a single instruction, you can enter the first letter of the instruction. If you want to select an instruction, such as Loction, you can enter the capital letter " L " and the S initial letter is L-related instructions automatically pops up as shown in Figure 6-19.

| Macro Command Debugger                                                                                                    |                                                                                            | _ = ×      |
|----------------------------------------------------------------------------------------------------|--------------------------------------------------------------------------------------------|------------|
| 🖷 🖻 🖄 C' 🗉 🗉 🕨 🕨                                                                                                    | II 🔳 🐺 🛧 🚿 Single 🔹 📮 🖈 10                                                                 |            |
| Macro Manual 1.2.5 🔞                                                                                                    | Command Input                                                                              | Servo powe |
| Wait<br>WaitTime<br>System<br>Robot<br>Move<br>IO<br>Com<br>NetServer<br>NetServer<br>NetClient<br>NetUDP<br>Location<br>Location<br>Cartesian coordinate data | 1     I       Location       LocationJ       Latch   Output       Output   All Information | Add        |

Figure 6-19 Input instructions

All instructions contained under the instruction set can be prompted

automatically when you enter ".", as shown in Figure 6-20.

| Macro Command Debugger                                                                                                    |                                                                        | _ = ×      |
|----------------------------------------------------------------------------------------------------|------------------------------------------------------------------------|------------|
| Image: Solution of the second second sec | II 🔳 🐺 🛧 🧭 Single 🔹 📮 🖈 10                                             |            |
| Macro Manual 1.2.5 📀                                                                                                    | Command Input                                                          | Servo powe |
| Wait<br>WaitTime<br>System<br>Auto<br>BlockStart<br>BlockEnd<br>Compile<br>ClearAlarm<br>ClearErrorList<br>ClearVariables<br>ErrorList                                                                                                    | 1 System.<br>Auto<br>BlockStart<br>BlockEnd<br>Compile<br>ClearAlarm V | Add        |
| FlushBuffer<br>Description<br>System The scope of<br>system instruction control<br>includes the node<br>controllers on all nodes in<br>a distributed system or a<br>centralized system.                                                                                                    | Output 🔹 All 🔳 Information 🕃                                           |            |

#### Figure 6-20 Input instructions

### 6.4.7 Run instructions

After editing the instructions, click on the <Run> button in the menu bar to run all the instructions in the "instruction editing area" one by one in sequence. The results are displayed in the "instruction output area", as shown in Figure 6-21.

If you select the < All > key on the upper right of the output area, the Macro instruction currently sent and received will be displayed in the "Instruction Output area"; if you select the < Information > key, the Hidden message received will be displayed in the "Instruction Output area".

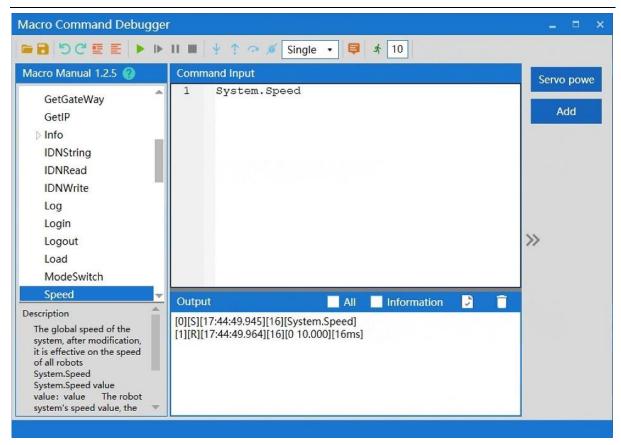

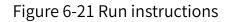

# 6.4.8 Breakpoint debugging

If you need to debug or run an instruction separately, you can locate it by

adding a breakpoint before the instruction. Method of adding a breakpoint:

Click the left mouse button at the position of instruction number before the

instruction to add a breakpoint identifier, as shown in Figure 6-22.

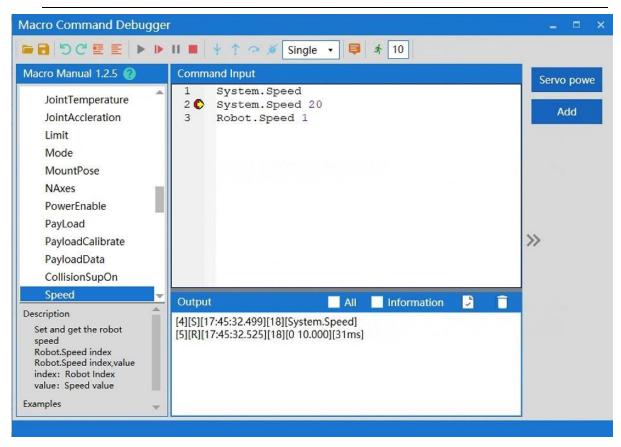

#### Figure 6-22 Add a breakpoint

### 6.4.9 Output

The output after running is displayed as shown in Figure 6-23.

| The output interface contains the feedback information of   |
|-------------------------------------------------------------|
| each command. If the command is successfully executed,      |
| the feedback result will be displayed in black font. If the |
| command fails to be executed, the system will pop up the    |
| "Execution Failure" dialog box to prompt you.               |
|                                                             |

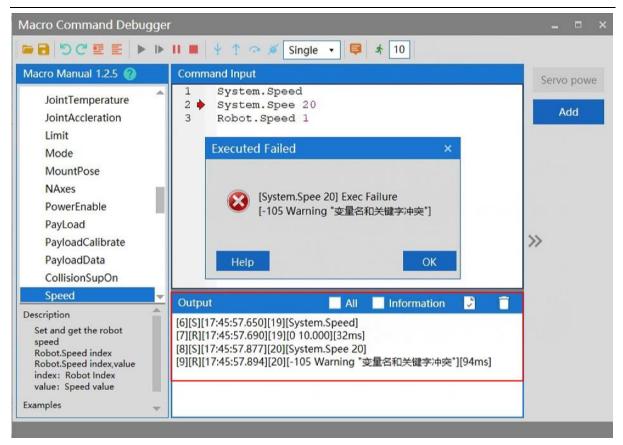

#### Figure 6-23 Output

# 6.4.10 Clear output

Click the <Clear> button in the upper right corner of the output area to

complete the clear, as shown in Figure 6-24.

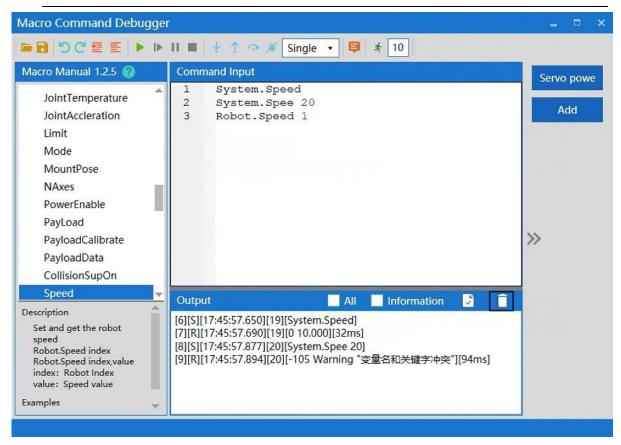

#### Figure 6-24 Clear output

### 6.4.11 Save output

If you need to save the output, you can click the <Save> button in the

upper right corner of the output box to save it in the \*.log format as shown in

Figure 6-25.

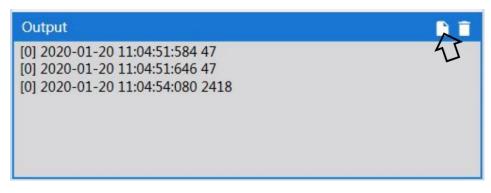

### Figure 6-25 Save output

### 6.5 QRL mode

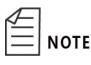

QRL programs are used in ARM-installed programming environment.

### 6.5.1 Switch to QRL mode

In the ARM debugging interface, click the upper middle button I, and then click the lit button on the left to switch to the QRL mode . When clicking the button a pop-up window will appear to confirm whether you

would like to switch to QRL mode. Click OK to switch, as shown in Figure 6-26.

| <ul> <li>Automation Resource Mana</li> <li>File Edit View Debug Tools V</li> <li>■ ■ ■ ■ ■ ▲ ▲ ン C ● ●</li> </ul> |                                                                |                   | _ □ ×<br>Engineer ▼ |
|----------------------------------------------------------------------------------------------------|----------------------------------------------------------------|-------------------|---------------------|
| Pallas Solution Explorer                                                                                          |                                                                | Robot Control     | <del>~</del> ×      |
| Remote Location C                                                                                                 |                                                                | System Manage     | 0881                |
| <ul> <li>AH20_0850_11P</li> <li>DemoSolution</li> <li>J1</li> <li>XYZ_2</li> <li>mohe</li> </ul>                  | Hint ×                                                         |                   |                     |
| PC Location                                                                                                    | OK Cancel                                                      |                   |                     |
|                                                                                                    | Output - I ×                                                   |                   |                     |
|                                                                                                    |                                                                | Power Off<br>Home | Power On<br>Homed   |
|                                                                                                    |                                                                | -109              | % System Speed      |
| Pallas Solution QRL Comman                                                                                        | Output Threads Error List Find Re Watch Breakp Conditi Stack I | <b>1</b> 009      | % Robot Speed       |
|                                                                                                    |                                                                |                   |                     |

### Figure 6-26 Switch to QRL mode

### 6.5.2 Creating QRL project files

To use QRL programs, you need to create program files. Create a new solution on the left side of the ARM debugging interface. Select "Remote Location" under "Pallas Solution Explorer".

Step 1 Right-click in the space below "Remote Location" and click "New

| New Solution                  | ×      |
|-------------------------------|--------|
| PC Location Flash Location    |        |
| Solution Nam                  |        |
| test                          |        |
| Select Path                   |        |
| /media/flash/PallasSolutions/ | Select |
|                               |        |
| Create                        | Cancel |
| Create                        | Cancel |

Solution", as shown in Figure 6-27.

Figure 6-27 New Solution

Step 2 After the New Solution interface pops up, enter a program name,

such as "test", and click "Create".

| w Solution    |                  |  |
|---------------|------------------|--|
| O PC Location | • Flash Location |  |
| Solution Nam  |                  |  |
| test          |                  |  |
| Select Path   |                  |  |
|               |                  |  |

#### Figure 6-28 Enter a solution name

**Step 3** After the creation is completed, the corresponding solution file will appear below "Remote Location". Expand the "test" file, and then the "project" file, which contains the "main.ql" and "data.qlv" program files, as shown in Figure 6-29.

| 🙊 Automation Resource Manager : Pallas                                                    |                            |       |
|-------------------------------------------------------------------------------------------|----------------------------|-------|
| File Edit View Debug Tools Window Help                                                    | 路 Engineer                 | •     |
| □ □ □ □ □ □ □ □ □ □ □ □ □ □ □ □ □ □ □                                                     | Thread: MainThread-Aborted | •     |
| Pallas Solution Explorer 🔹 🗙 Robot Con                                                    | ntrol                      | - ×   |
| Remote Location C System N                                                                | Manage 🛛 📋 📔               | a i   |
|                                                                                           |                            |       |
| ▷ <b>□</b> XYZ_2                                                                          |                            |       |
| D 🔤 mohe                                                                                  |                            |       |
| test                                                                                      |                            |       |
| → 🚰 project                                                                               |                            |       |
| main.ql                                                                                   |                            |       |
| data.qlv                                                                                  |                            |       |
| PC Location                                                                               |                            |       |
| ▷ 💼 test                                                                                  |                            |       |
| Output - 9 ×                                                                              |                            |       |
|                                                                                           | Power Off Power            | er On |
|                                                                                           | Home Hor                   | med   |
|                                                                                           |                            |       |
|                                                                                           | 10% System                 | Speed |
| Pallas Solution QRL Comman Output Threads Error List Find Re Watch Breakp Conditi Stack I | 100% Robot                 | Speed |
| Connected Device: 192.168.10.120 Current File: Ln0 Col0                                   | Ch0                        | Ins   |

Figure 6-29 "New Solution" file interface

### 6.5.3 Introduction to "main.ql"

"main.ql" is the main file of the program. Robot motion, logical operation, condition control, loop statement control, thread control, etc. written in the program can be written in this file. Double click to open the "main.ql" file, the corresponding program content will appear in the middle of the ARM debugging interface, as shown in Figure 6-30. The program content in the figure is the default program in the new solution.

| 🛕 Automation Resou                                                                  | rce Manag | er : Pallas                          |                    |                              |             |         |         |               |                 | _ = ×          |
|-------------------------------------------------------------------------------------|-----------|--------------------------------------|--------------------|------------------------------|-------------|---------|---------|---------------|-----------------|----------------|
| File Edit View Debug                                                                | Tools Wi  | indow Help                           |                    |                              |             |         |         |               | 8               | Engineer 🔹     |
| - B B B & X 5 C                                                                     | 2000      | - <u>-</u>                           |                    | হ হ                          | Solution J1 |         | ▼ ▶  ▶  | ∲             | read: MainThrea | -Aborted 🔹     |
| Pallas Solution Explorer                                                            | - × 1     | Qmain.ql ×                           |                    |                              |             |         |         | ₹ Robot Contr | rol             |                |
| Remote Location                                                                     | C         | {} main                              |                    | •                            |             |         | 8       | System Ma     | nage            | 0881           |
| <pre>&gt; 11 &gt; XYZ_2 &gt; mohe &gt; test &gt; project Cuccation &gt; test </pre> | Ť         | 1<br>2<br>4<br>5<br>6<br>0<br>0utput |                    | e do<br>Hello wo<br>Sleep(1) |             |         | * 0     |               |                 |                |
|                                                                                     |           |                                      |                    |                              |             |         |         | P             | ower Off        | Power On       |
|                                                                                     |           |                                      |                    |                              |             |         |         |               | Home            | Homed          |
|                                                                                     |           |                                      |                    |                              |             |         |         | -1            | 109             | 6 System Speed |
| Pallas Solution QRL Co                                                              | omman     | Output Threads                       | Error List Fin     | id Re Wa                     | tch Breakp  | Conditi | Stack I |               | 1009            | 6 Robot Speed  |
| onnected Device: 192.10                                                             | 68.10.120 | Cur                                  | ent File: /media/f |                              |             |         | Ln0     | Col0          | Ch0             | Ins            |

Figure 6-30 "main.ql " interface

| The Luit view Debug 100 | Is Window Help                                                                                                    | 路 Engineer ·                                     |
|-------------------------|----------------------------------------------------------------------------------------------------|--------------------------------------------------|
| - B B B B & X 5 C O     | O ∞ ④ Ξ Ξ ➡ ➡ ■ ■ ■ ■ ■ ■ ■ ■ ■ ■ ■ ■ ■ ■ ■ ■                                                                                 | ► I► II ■ ↓ · · · ↑ Thread: MainThread-Running ▼ |
| allas Solution Explorer | - × Qmain.ql ×                                                                                                    | Robot Control                                    |
| Remote Location         | C Omain                                                                                                    | 🔹 System Manage 🛛 📋 📴                            |
|                         | 1<br>2 ⊖while true do<br>3 print("Hello world!")<br>4 Thread.Sleep(1)<br>6                                                    |                                                  |
| 🗅 💼 test                | Output                                                                                                    | • a ×                                            |
|                         | [2022-12-14 17:52:39.275]: Hello world!                                                                                       | ***                                              |
|                         |                                                                                                    |                                                  |
|                         | [2022-12-14 17:52:40.274]: Hello world!                                                                                       | Power Off Power Or                               |
|                         |                                                                                                    | Power Off Power Off Power Off Home               |
|                         | [2022-12-14 17:52:40.274]; Hello world!<br>[2022-12-14 17:52:41.274]; Hello world!<br>[2022-12-14 17:52:42.274]; Hello world! |                                                  |

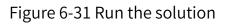

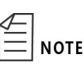

For details of QRL program content, please refer to the "QKM Robot (QRL Language) Programming Manual".

## 6.5.4 Introduction to "data.qlv"

"data.qlv" is the robot motion point and motion parameter setting file. Double-click to open the "data.qlv" file, and the "data.qlv" interface will pop up, as shown in Figure 6-32. The interface contains: Location, LocationJ, Profile, Location Array, LocationJ Array, Profile Array. It is an interface of setting robot motion point information and motion parameter information.

| data.qlv ( / | /media/flash/P | allasSolutio | ons/test/proje | ct/data.qlv) |             |         |        |               |          | -  | = ×   |
|--------------|----------------|--------------|----------------|--------------|-------------|---------|--------|---------------|----------|----|-------|
| Location     | LocationJ      | Profile Lo   | cation Array   | LocationJ A  | rray Profil | e Array |        |               |          |    |       |
|              |                |              |                |              |             |         |        |               |          |    |       |
| Name         | X              | Y            | Z              | Yaw          | Pitch       | Roll    | Config | UserFrame     | Note     |    |       |
|              |                |              |                |              |             |         |        |               |          |    |       |
|              |                |              |                |              |             |         |        |               |          |    |       |
|              |                |              |                |              |             |         |        |               |          |    |       |
|              |                |              |                |              |             |         |        |               |          |    |       |
|              |                |              |                |              |             |         |        |               |          |    |       |
|              |                |              |                |              |             |         |        |               |          |    |       |
|              |                |              |                |              |             |         |        |               |          |    |       |
|              |                |              |                |              |             |         |        |               |          |    |       |
|              |                |              |                |              |             |         |        |               |          |    |       |
|              | Move Joint     | Move L       | ine New Lo     | ocation N    | ew Array    | Rename  | Record | Delete IDE Ed | dit Save | Ca | ancel |

Figure 6-32 "data.qlv" interface

|            | Introduction to Buttons                                                                            |
|------------|----------------------------------------------------------------------------------------------------|
| Move Joint | Switch to the im pattern to control the joint movement of the robot to the selected point position |

٦

| Move Line    | Switch to the 🔝 pattern to control the linear movement of the robot to the selected point position     |
|--------------|----------------------------------------------------------------------------------------------------|
| New Location | Add the point of the robot's current position in the current interface                                 |
| New Profile  | Use in the Motion Parameters interface to add motion parameters                                        |
| New Array    | Only use in Location Array/ LocationJ Array/Profile Array to add point/motion parameters of array type |
| Rename       | Rename the point name                                                                                  |
| Record       | Select a point to record the current robot position as that point information                          |
| Delete       | Select a point and delete it; or select an array and delete it                                         |
| IDE Edit     | Switch to file programming and manually write coordinate points or motion parameters                   |
| Save         | Save modified information in "data.qlv"                                                                |
| Cancel       | Cancel information modification and close the "data.qlv" interface                                     |

Т

**Step 1** New Location; Click "New Location" in "Location", and the point information of the current robot's Cartesian position will appear in the interface. The point name is the default name, and you can click Rename to modify it, as shown in Figure 6-33.

| ocation | LocationJ | Profile L | ocation Array | LocationJ A | rray Profile | Array   |        |           |      |  |
|---------|-----------|-----------|---------------|-------------|--------------|---------|--------|-----------|------|--|
| Name    | x         | Y         | Z             | Yaw         | Pitch        | Roll    | Config | UserFrame | Note |  |
| oc1     | 400.001   | 450       | -10.032       | 0           | 180          | 122.951 | 193    | None •    |      |  |
|         |           |           |               |             |              |         |        |           |      |  |
|         |           |           |               |             |              |         |        |           |      |  |

Figure 6-33 New Location

**Step 2** New LocationJ; Click "New Location" in "LocationJ", and the point information of the current robot's axis coordinate position will appear in the interface. The point name is the default name, and you can click Rename to modify it, as shown in Figure 6-34.

| ocation | LocationJ Pr | ofile Location | Array Location. | J Array Profile | Array |    |      |   |
|---------|--------------|----------------|-----------------|-----------------|-------|----|------|---|
| Name    | J1           | J2             | J3              | J4              | J5    | J6 | Note |   |
| ocJ1    | 0            | 90             | 10.032          | -327.049        | 0     | 0  |      | 1 |
|         |              |                |                 |                 |       |    |      |   |
|         |              |                |                 |                 |       |    |      |   |
|         |              |                |                 |                 |       |    |      |   |
|         |              |                |                 |                 |       |    |      |   |
|         |              |                |                 |                 |       |    |      |   |

### Figure 6-34 New LocationJ

**Step 3** New Profile; Click "New Profile" in "Profile", and the default motion parameter information will appear in the interface. The motion parameter name is the default name, and you can click Rename to modify it, as shown in Figure 6-35.

| ocation | LocationJ | Profile | Locatio | n Array | Location. Arr | ay Profi | le Array |          |      |         |          |      |  |
|---------|-----------|---------|---------|---------|---------------|----------|----------|----------|------|---------|----------|------|--|
| Name    | Speed1    | Speed2  | Accel   | Decel   | AccelRa       | DecelRa  | InRange  | Туре     | Time | BlendTy | BlendVa  | Note |  |
| prof1   | 50        | 0       | 50      | 50      | 0.1           | 0.1      | -1       | Relative | 0    | Off •   | 0        |      |  |
|         |           |         |         | Págh    |               |          |          |          |      |         |          |      |  |
|         |           |         |         | Pringh  |               |          |          |          |      |         | Τ        |      |  |
|         |           |         |         | Polyto  |               |          |          |          |      |         | <u>r</u> |      |  |
|         |           |         |         |         |               |          |          |          |      |         |          |      |  |

Figure 6-35 New Profile

Step 4 New Location Array; Click "New Array" in "Location Array", and the

"New Array" interface will pop up. Enter the array name and array

length, and click "OK", as shown in Figure 6-36.

| data.qlv ( , | /media/flash | /PallasSol | utions/test/proje | ect/data.qlv )  |               |        |               |          |    | = ×  |
|--------------|--------------|------------|-------------------|-----------------|---------------|--------|---------------|----------|----|------|
| Location     | LocationJ    | Profile    | Location Array    | LocationJ Array | Profile Array |        | - <u>-</u> -  |          |    |      |
|              |              |            | New Array         |                 |               |        |               |          |    |      |
| Name         | X            | Y          |                   |                 |               |        | UserFrame     | Note     |    |      |
|              |              |            |                   | New Loo         | ation Array   |        |               |          |    |      |
|              |              |            | New Array         | loc             | Size 5        |        | 1             |          |    |      |
|              |              |            | Note [            |                 |               |        | 1.5.6         |          |    |      |
|              |              |            |                   | ОК              | Cance         | el     |               |          |    |      |
|              | Move Jo      | oint Mo    | ove Line New L    | ocation New Ar  | ray Rename    | Record | Delete IDE Ec | dit Save | Ca | ncel |

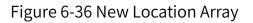

After completion, the "Location Array" information will appear, and the point

will be recorded as the robot's current Cartesian coordinates, as shown in Figure

6-37.

| Name    | X       | Y   | Z       | Yaw | Pitch | Roll    | Config | UserFrame | Note |
|---------|---------|-----|---------|-----|-------|---------|--------|-----------|------|
| Noc [5] |         |     |         |     |       |         |        |           |      |
| oc[1]   | 400.001 | 450 | -10.032 | 0   | 180   | 122.951 | 193    | None 🔻    |      |
| oc[2]   | 400.001 | 450 | -10.032 | 0   | 180   | 122.951 | 193    | None 🔻    |      |
| oc[3]   | 400.001 | 450 | -10.032 | 0   | 180   | 122.951 | 193    | None 🔻    |      |
| loc[4]  | 400.001 | 450 | -10.032 | 0   | 180   | 122.951 | 193    | None -    |      |
| oc[5]   | 400.001 | 450 | -10.032 | 0   | 180   | 122.951 | 193    | None •    |      |

Figure 6-37 "Location Array" information interface

Step 5 New Location J Array; Click "New Array" in "Location J Array", and the

"New Array" interface will pop up. Enter the array name and array

length, and click "OK", as shown in Figure 6-38.

| data.qlv ( / | /media/flash | /PallasSol | utions/test/pro | ject/data.qlv ) |          |           |       |           |          |      | -  | = ×  |
|--------------|--------------|------------|-----------------|-----------------|----------|-----------|-------|-----------|----------|------|----|------|
| Location     | LocationJ    | Profile    | Location Array  | LocationJ Ar    | ray Prof | ile Array |       |           |          |      |    |      |
| 1            |              | New        | Arrav           |                 |          |           | ×     |           |          |      |    |      |
| Name         | J1           |            |                 |                 |          |           |       | UserFran  | ne Note  |      |    |      |
|              |              |            |                 | New Location    | nJ Array |           |       |           |          |      |    |      |
|              |              |            |                 |                 |          |           |       |           |          |      |    |      |
|              |              | Nev        | w Array pick    |                 | Size 5   |           |       |           |          |      |    |      |
|              |              | 140.       | pick            |                 | 5120     |           |       |           |          |      |    |      |
|              |              |            |                 |                 |          |           |       |           |          |      |    |      |
|              |              |            | Note            |                 |          |           |       |           |          |      |    |      |
|              |              |            |                 |                 |          |           |       |           |          |      |    |      |
|              |              |            | ОК              |                 | <b>-</b> | Cancel    |       |           |          |      |    |      |
|              |              |            |                 |                 |          |           |       |           |          |      |    |      |
|              | Move Jo      | int Mo     | ove Line New    | LocationJ Ne    | ew Array | Rename    | Recor | rd Delete | IDE Edit | Save | Ca | ncel |

Figure 6-38 New LocationJ Array

After completion, the "LocationJ Array" information will appear, and the point

| Name     | J1 | J2 | J3     | J4       | J5 | J6 | UserFrame | Note |
|----------|----|----|--------|----------|----|----|-----------|------|
| pick [5] |    |    |        |          |    |    |           |      |
| pick[1]  | 0  | 90 | 10.032 | -327.049 | 0  | 0  | None -    |      |
| pick[2]  | 0  | 90 | 10.032 | -327.049 | 0  | 0  | None 🗸    |      |
| pick[3]  | 0  | 90 | 10.032 | -327.049 | 0  | 0  | None 🗸    |      |
| pick[4]  | 0  | 90 | 10.032 | -327.049 | 0  | 0  | None -    |      |
| pick[5]  | 0  | 90 | 10.032 | -327.049 | 0  | 0  | None 🔻    |      |

will be recorded as the robot's current axis coordinates, as shown in Figure 6-39.

Figure 6-39 "Location J Array" information interface

Step 6 New Profile Array; Click "New Array" in "Profile Array", and the "New

Array" interface will pop up. Enter the array name and array length,

and click "OK", as shown in Figure 6-40.

| data.qlv ( /ı | media/flash | /PallasSo | lutions/test/proj    | ect/data.qlv )  |               |      |        |           |         | -    |       | × |
|---------------|-------------|-----------|----------------------|-----------------|---------------|------|--------|-----------|---------|------|-------|---|
| Location      | LocationJ   | Profile   | Location Array       | LocationJ Array | Profile Array | _    |        |           |         |      |       |   |
|               |             | New       | Array                |                 |               | ×    |        |           |         |      |       |   |
| Name          | Speed1      | Sp        |                      |                 |               |      | Time   | BlendTy   | BlendVa | Note |       |   |
|               |             |           |                      | New Profile     |               |      |        |           |         |      |       |   |
|               |             | Nev       | v Array prof<br>Note | S               | ize 5         |      |        |           |         |      |       |   |
|               | Move Jo     | int M     | ove Line New         | Profile New A   | rray Rename   | Reco | rd Del | ete IDE E | dit Sa  | ve ( | Cance | 1 |

### Figure 6-40 New Profile Array

After completion, the "Profile Array" information will appear, and the motion parameter information will be the default value, as shown in Figure 6-41.

| Name      | Speed1 | Speed2 | Accel | Decel | AccelRa | DecelRa | InRange | Туре     | Time | BlendTy | BlendVa | Note | _ |
|-----------|--------|--------|-------|-------|---------|---------|---------|----------|------|---------|---------|------|---|
| > prof [5 | 5]     | 5a     |       |       |         |         |         |          |      |         |         |      |   |
| prof[1]   | 50     | 0      | 50    | 50    | 0.1     | 0.1     | -1      | Relative | 0    | Off 🔹   | 0       |      |   |
| prof[2]   | 50     | 0      | 50    | 50    | 0.1     | 0.1     | -1      | Relative | 0    | Off 🔹   | 0       |      |   |
| prof[3]   | 50     | 0      | 50    | 50    | 0.1     | 0.1     | -1      | Relative | 0    | Off 🔹   | 0       |      |   |
| prof[4]   | 50     | 0      | 50    | 50    | 0.1     | 0.1     | -1      | Relative | 0    | Off 🔹   | 0       |      |   |
| prof[5]   | 50     | 0      | 50    | 50    | 0.1     | 0.1     | -1      | Relative | 0    | Off 🔹   | 0       | 1    |   |

Figure 6-41 "Profile Array" information interface

Step 7 Click "IDE Edit", and the program contents of "data.qlv" will appear in

the ARM debugging interface, showing the point and motion parameter

information added in the above steps, as shown in Figure 6-42.

|                                                                                                    |                   |                                                             | 📮 🖾 🔝 🖾 💐 🍳 🛛 💽 Solution test 🔹 💌 🕨 🕨 🖬 🖬 🐺 🔿 个 Threa                                                                                                    |                            |                   | <u> </u>  |               |
|----------------------------------------------------------------------------------------------------|-------------------|-------------------------------------------------------------|----------------------------------------------------------------------------------------------------|----------------------------|-------------------|-----------|---------------|
| allas Solution Explorer                                                                                                    | 10000             |                                                             | data.qlv ×                                                                                                    | ₹ Robo                     | ot Control        |           |               |
| lemote Location                                                                                                    | C 0               | data                                                        | ▼ Ioc                                                                                                    | <ul> <li>System</li> </ul> | stem Manage       | 0 Ê I     | 9 ī           |
| <ul> <li>J1</li> <li>XYZ_2</li> <li>mohe</li> <li>test</li> <li>project</li> <li>main.ql</li> <li>data.qlv</li> <li>C Location</li> <li>test</li> </ul> |                   | 1<br>2<br>3<br>4<br>5<br>6<br>7<br>8<br>9<br>10<br>11<br>12 | <pre>loc1 = Location.New(400.001,450,-10.032,0,180,122.951,193)<br/>locJ1 = LocationJ.New(0,90,10.032,-327.049,0,0,0,0,0)<br/>prof1 = Profile.New(50,0,50,50,0.1,0.1,-1,0,0,0,0)<br/>loc = Location.Array(5)<br/>loc[1] = Location.New(400.001,450,-10.032,0,180,122.951,193)<br/>loc[2] = Location.New(400.001,450,-10.032,0,180,122.951,193)<br/>loc[3] = Location.New(400.001,450,-10.032,0,180,122.951,193)<br/>loc[4] = Location.New(400.001,450,-10.032,0,180,122.951,193)<br/>loc[5] = Location.New(400.001,450,-10.032,0,180,122.951,193)<br/>loc[6] = Location.New(400.001,450,-10.032,0,180,122.951,193)<br/>pick = LocationJ.New(0,90,10.032,-327.049,0,0,0,0,0)<br/>pick[2] = LocationJ.New(0,90,10.032,-327.049,0,0,0,0,0)</pre> |                            |                   |           |               |
|                                                                                                    | [20               |                                                             | nick[3] = Location.T New(0.90.10 032327 049.0.0.0.0.0)                                                                                                    |                            |                   | _         |               |
|                                                                                                    | [20<br>[20<br>[20 | 022-12-14 17:5<br>022-12-14 17:5<br>022-12-14 17:5          | 3:09.273]: Hello world!<br>3:10.273]: Hello world!<br>3:11.273]: Hello world!                                                                                                    |                            | Power Off<br>Home | _         | wer (<br>omed |
|                                                                                                    |                   |                                                             | i3:12.274]: Hello world!<br>i3:13.347]: Exit program                                                                                                    | -1-                        |                   | 10% Syste | em s          |

Figure 6-42 "data.qlv" program content

### 6.5.5 Saving and downloading program locally

Step 1 Select the solution folder to be saved, such as "test", click "test" and

drag it to "PC Location", the download history path will pop up, as

shown in Figure 6-43.

| Automation Resource M           |                                                              |                                             |                        |         |                    |                 |
|---------------------------------|--------------------------------------------------------------|---------------------------------------------|------------------------|---------|--------------------|-----------------|
| File Edit View Debug Tool       | ls Window Help                                               |                                             |                        |         | 뾾                  | Engineer •      |
| ■ 3 8 8 4 % > C 0               | o 🐵 / 🥶 🖬 🛤 🗛 🕼                                              | 🛛 🖸 💐 🔍 🔯 Solution test                     | • ► II = + ∽ ↑         | Thread: | MainThread-Aborted | •               |
| Pallas Solution Explorer 🛛 👻 🗙  |                                                              |                                             |                        |         | Robot Control      |                 |
| Remote Location C               |                                                              |                                             |                        |         | System Manage      | 0881            |
| D int Point                     |                                                              |                                             |                        |         |                    |                 |
| DemoSolution                    |                                                              | Download History Paths                      | ×                      |         |                    |                 |
| ▶ <b>≣</b> J1                   |                                                              | Current setting log history path max count: | 8                      |         |                    |                 |
| D XYZ_2                         |                                                              |                                             | 0                      |         |                    |                 |
| D 📑 mohe                        |                                                              | e, e. T                                     |                        |         |                    |                 |
| 👂 🔤 test                        |                                                              | C:\Users\cjcai\Desktop                      |                        |         |                    |                 |
|                                 |                                                              |                                             |                        |         |                    |                 |
| PC Location                     |                                                              |                                             |                        |         |                    |                 |
| D 📻 test                        |                                                              |                                             |                        |         |                    |                 |
|                                 | Output                                                       |                                             |                        | - 1 ×   |                    |                 |
|                                 | [2022-12-14 17:53:07.274]:                                   |                                             |                        | A       |                    |                 |
|                                 | [2022-12-14 17:53:08.273]: H<br>[2022-12-14 17:53:09.273]: H |                                             |                        |         | Power Off          | Power Or        |
|                                 | [2022-12-14 17:53:10:273]: H                                 |                                             |                        |         |                    |                 |
|                                 | [2022-12-14 17:53:11.273]: H                                 |                                             | OK Cancel              |         | Home               | Homed           |
|                                 | [2022-12-14 17:53:12.274]: H<br>[2022-12-14 17:53:13.347]: E |                                             |                        | · .     | -1                 | 10% System Sper |
|                                 | [EVEC-12-14 17.33.13.347]. C                                 | vir broðinin                                |                        |         | -                  |                 |
| Pallas Soluti QRL Comm          | Output Threads Error List                                    | Find Results Watch Breakpoints Condition    | Breakpoints Stack Info |         | 10                 | 00% Robot Spee  |
| Connected Device: 192.168.10.1. | 20 Current Fil                                               |                                             |                        |         | i50 Ch50           |                 |

Figure 6-43 Save to "PC Location"

**Step 2** Click the button in the download history path, select the path

where the file needs to be saved, and click "OK".

Step 3 A path will appear in the download history path, select this path, and

| e Edit View Debug Tools Win   | low Help                                                            |                                   | 路 Engineer •   |
|-------------------------------|---------------------------------------------------------------------|-----------------------------------|----------------|
| • • • • • • • • • • • • • • • | 🖅 🗐 🛱 😫 💽 💐 🕰 🛛 Q Solution test 🔹 🔹                                 | ▶ III ■ 🕂 ా ↑ Thread: MainThread- |                |
| llas Solution Explorer 🛛 👻    |                                                                     | Robot Cor                         | ntrol          |
| emote Location C              |                                                                     | System N                          | Manage 👩 📋 🕞   |
| Point                         |                                                                     |                                   |                |
| DemoSolution                  | Download History Paths                                              | ×                                 |                |
| <b>1</b> 1                    |                                                                     |                                   |                |
| XYZ_2                         | Current setting log history path max count:                         | 8                                 |                |
| mohe                          | e, e. î                                                             |                                   |                |
| iest 🛛                        | C:\Users\cjcai\Desktop                                              |                                   |                |
|                               |                                                                     |                                   |                |
| Location                      |                                                                     |                                   |                |
| test                          |                                                                     |                                   |                |
| Outpu                         |                                                                     | - n ×                             |                |
|                               | 12-14 17:53:07.274]: F                                              |                                   |                |
|                               | 12-14 17:53:08.273]: -                                              | Po                                | ower Off Power |
|                               | 12-14 17:53:09.273]: H<br>12-14 17:53:10.273]: H                    |                                   |                |
| [2022                         | 12-14 17:53:11.273]: H                                              | Cancel                            | Home Home      |
|                               | 12-14 17:53:12.274]: Heno wond.                                     |                                   | 10% System     |
| [2022                         | 12-14 17:53:13.347]: Exit program                                   |                                   | .570 5950011   |
|                               | t Threads Error List Find Results Watch Breakpoints Condition Break |                                   | 100% Robot S   |

click "OK" below.

Figure 6-44 "Download History Paths" interface

**Step 4** After completion, the file will appear in "PC Location", and the program file will also appear in the corresponding save path, as shown in Figure 6-45.

| 🙊 Automation Resource Manager : Pallas                                                               |                |                           |                    | _ = ×           |
|----------------------------------------------------------------------------------------------------|----------------|---------------------------|--------------------|-----------------|
| File Edit View Debug Tools Window Help                                                               |                |                           | 2                  | Engineer •      |
| 📻 🔂 🖉 🕼 왔  C' 💿 O 🐵  🥶 💷 🗭 🗭 🔍 🖸 🔍 🔍 🔍 Solution test 🔹 🔹 🕨                                           | • II ■   + っ ↑ | Thread:                   | MainThread-Aborted | •               |
| Pallas Solution Explorer 💦 👻                                                                         |                |                           | Robot Control      |                 |
| Remote Location                                                                                      |                |                           | System Manage      | 0881            |
| DemoSolution                                                                                         |                |                           |                    |                 |
|                                                                                                    |                |                           |                    |                 |
| D Point                                                                                              |                |                           |                    |                 |
| ≥ <sup>™</sup> XYZ_2                                                                                 |                |                           |                    |                 |
| D mohe                                                                                               |                |                           |                    |                 |
| D 💼 test                                                                                             |                |                           |                    |                 |
|                                                                                                    |                |                           |                    |                 |
| PC Location                                                                                          |                |                           |                    |                 |
| D 🧱 test                                                                                             |                |                           |                    |                 |
| Output                                                                                               |                | <ul> <li>− η 5</li> </ul> | ×                  |                 |
| [2022-12-14 17:53:07.274]: Hello world!                                                              |                | ·                         |                    |                 |
| [2022-12-14 17:53:08.273]: Hello world!<br>[2022-12-14 17:53:09.273]: Hello world!                   |                |                           | Power Off          | Power Or        |
| [2022-12-14 17:53:10.273]: Hello world!                                                              |                |                           | Home               | Homed           |
| [2022-12-14 17:53:11.273]: Hello world!                                                              |                |                           | Home               | Homed           |
| [2022-12-14 17:53:12.274]; Hello world!<br>[2022-12-14 17:53:13.347]; Exit program                   |                |                           |                    | 10% System Spee |
|                                                                                                    |                |                           |                    | 10000 0 1 1 0   |
| Pallas Soluti QRL Comm Output Threads Error List Find Results Watch Breakpoints Condition Breakpoint | nts Stack Info |                           |                    | 100% Robot Spee |
| Connected Device: 192.168.10.120 Current File:                                                       | Ln3            | C                         | ol50 Ch50          | Ins             |

Figure 6-45 "PC Location" file interface

## 6.6 Manual jog teaching

On the ARM interface, click < Tools  $\rightarrow$  < Robot Controls  $\rightarrow$  < Jog

Control >, and the point teaching interface pops up as shown in Figure 6-47.

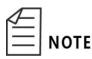

When the click operation is enabled, the system

automatically switches to manual mode.

| 1 A 1 A 1 A 1 A 1 A 1 A 1 A 1 A 1 A 1 A | N D II                                                               |                                                   |            |               | 11-11 - 1400    |
|-----------------------------------------|----------------------------------------------------------------------|---------------------------------------------------|------------|---------------|-----------------|
| 🙊 Automation Resour                     | ce Manager : Pallas                                                  |                                                   |            |               | ×               |
| File Edit View Debug                    | Tools Window Help                                                    |                                                   |            | 88            | Engineer •      |
| 🖷 🖬 🖪 📲 🖡 X D C                         | Parameter Settings                                                   | 🛛 🥰 🛛 🕨 🖿 🖿 Thread: MainThread-Aborted            | •          | L             |                 |
| Pallas Solution Explorer                | Coordinate Settings                                                  |                                                   |            | Robot Control | * ×             |
| Remote Location                         | Robot Controls                                                       | Jog Control                                       |            | System Manage | 0881            |
| DemoSolution                            | Force Control Tools                                                  | Interference Zone                                 |            |               |                 |
| ▷ 💼 J1<br>▷ 💼 Point                     | Robot Applications                                                   | Home Calibration                                  |            |               |                 |
| ▷                                       | Vision Tools                                                         |                                                   |            |               |                 |
| D 🚞 mohe                                |                                                                      |                                                   |            |               |                 |
| D 🚞 test                                | Debugging and Analyzing Tools >                                      |                                                   |            |               |                 |
|                                         | Others >                                                             |                                                   |            |               |                 |
| PC Location                             |                                                                      | ]                                                 |            |               |                 |
| > Test                                  |                                                                      |                                                   |            |               |                 |
| V Cot                                   |                                                                      |                                                   |            | _             |                 |
|                                         | Output                                                               |                                                   | - # ×      | <             |                 |
|                                         | [2022-12-14 17:53:07.274]: Hello<br>[2022-12-14 17:53:08.273]: Hello |                                                   | *          |               |                 |
|                                         | [2022-12-14 17:53:09.273]: Hello                                     |                                                   |            | Power Off     | Power Or        |
|                                         | [2022-12-14 17:53:10.273]: Hello                                     |                                                   |            | Home          | Homed           |
|                                         | [2022-12-14 17:53:11.273]: Hello<br>[2022-12-14 17:53:12.274]: Hello |                                                   |            |               |                 |
|                                         | [2022-12-14 17:53:12:274]. Hello                                     |                                                   |            |               | 10% System Sper |
|                                         |                                                                      |                                                   |            |               | DI L            |
| Pallas Soluti QRL Comn                  | n Output Threads Error List Fir                                      | d Results Watch Breakpoints Condition Breakpoints | Stack Info | 1             | 00% Robot Spee  |
| Connected Device: 192.16                | B.10.120 Current File:                                               |                                                   | Ln3 Co     | ol50 Ch50     | Ins             |

## Figure 6-46 Jog teach

| g Control    |              |                             |           |      | يدر الخري در    |                    |
|--------------|--------------|-----------------------------|-----------|------|-----------------|--------------------|
| Cartesian    |              |                             |           | Conf | ig: Intreval(-5 | 40,-180] Right(193 |
| X (mm)       | Y (mm)       | Z (mm)                      | Yaw (deg) | Pito | ch (deg)        | Roll (deg)         |
| 400.001      | 450          | -10.032                     | 0         |      | 180             | 122.951            |
| Joint        |              |                             |           |      |                 |                    |
| Jt1 (deg)    | Jt2 (deg)    | Jt3 (deg)                   | Jt4 (deg) | Jts  | 5 (deg)         | Jt6 (deg)          |
| 0            | 90           | 10.032                      | -327.049  |      | 0               | 0                  |
| Current Tool |              |                             |           |      |                 |                    |
| X (mm)       | Y (mm)       | Z (mm)                      | Yaw (deg) | Pito | ch (deg)        | Roll (deg)         |
| 0            | 0            | 0                           | 0         |      | 0               | 0                  |
|              |              | *                           |           |      |                 |                    |
| Jog Mode     |              |                             | х         | -    | 400.001         | +                  |
| O Jog        | O Step       | <ul> <li>Disable</li> </ul> | Y         | -    | 450             | +                  |
| Distance 10  | mm           |                             | Z         | -    | -10.032         | +                  |
| Frame Type   | World O Tool | O UserFrame                 | Yaw       | -    | 0               | +                  |
|              |              |                             | Pitch     | -    | 180             | +                  |
|              |              |                             | Roll      | -    | 122.951         | +                  |
|              |              |                             |           |      |                 |                    |

## Figure 6-47 Teach interface

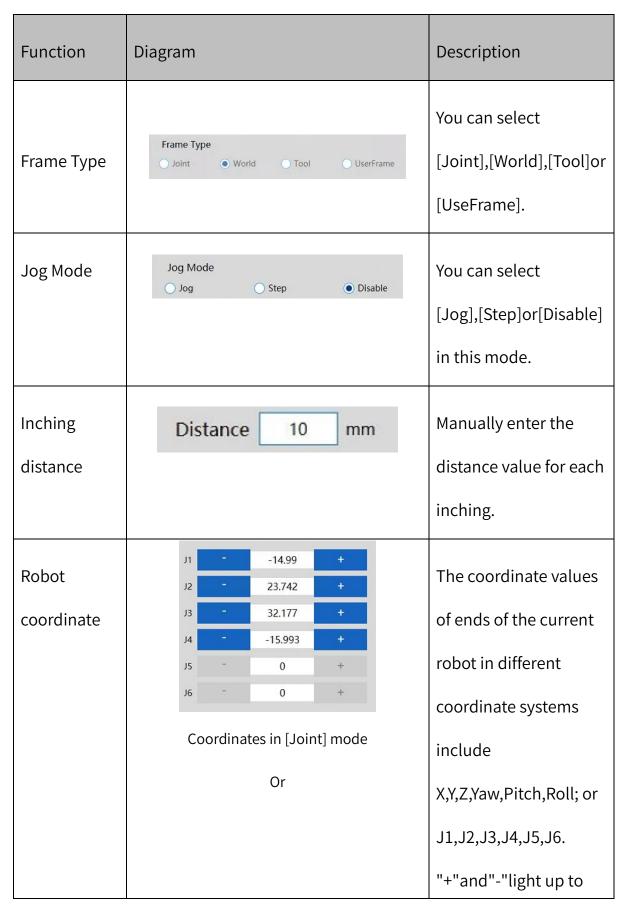

Table 6-2 Introduction to tools on the jog teach interface

|            |                               | x                | -                    | 489.141        | +                |                                    | indicate that it can be       |
|------------|-------------------------------|------------------|----------------------|----------------|------------------|------------------------------------|-------------------------------|
|            |                               | Y                |                      | -16.352        | +                |                                    |                               |
|            |                               | z                | -                    | -32.177        | +                |                                    | jogged.                       |
|            |                               | Yaw              | -                    | 0              | +                |                                    |                               |
|            |                               | Pitch            | -                    | 180            | +                |                                    |                               |
|            |                               | Roll             | -                    | 155.255        | +                |                                    |                               |
|            |                               |                  |                      |                |                  |                                    |                               |
|            | Соо                           | rdinates         | s in [Wo             | orld/Too       | l/UseFra         | me]                                |                               |
|            |                               |                  |                      |                |                  |                                    |                               |
|            |                               |                  | m                    | ode            |                  |                                    |                               |
|            |                               |                  |                      |                |                  |                                    |                               |
| Jog        | Cartesian<br>X (mm)           | Y (mm)           | Z (mm)               | Yaw (deg)      | Pitch (deg)      | 540,-180] Right(193)<br>Roll (deg) | If you need to control        |
|            | 400.001<br>Joint<br>Jt1 (deg) | 450<br>Jt2 (deg) | -10.032<br>Jt3 (deg) | 0<br>Jt4 (deg) | 180<br>Jt5 (deg) | 122.951<br>Jt6 (deg)               |                               |
| coordinate | 0<br>Current Tool             | 90               | 10.032               | -327.049       | 0                | 0                                  | the motion of the             |
|            | X (mm)<br>0                   | Y (mm)<br>0      | Z (mm)<br>0          | Yaw (deg)<br>0 | Pitch (deg)<br>0 | Roll (deg)<br>0                    |                               |
| values     |                               |                  |                      |                |                  |                                    | robot separately, you         |
|            |                               |                  |                      |                |                  |                                    | can click <x< td=""></x<>     |
|            |                               |                  |                      |                |                  |                                    | +>, <x->,etc. to control</x-> |
|            |                               |                  |                      |                |                  |                                    | the motion of the             |
|            |                               |                  |                      |                |                  |                                    | robot in the direction        |
|            |                               |                  |                      |                |                  |                                    | of X,etc.                     |

## 6.7 Servo power-on

When controlling the motion of the robot through the ARM programming

environment, you must first power on the robot via servo.

Table 6-3 Introduction to tools on the Servo power-on interface

| Power on Power On | Click < power on > |
|-------------------|--------------------|
|-------------------|--------------------|

|        |                   | to control the    |
|--------|-------------------|-------------------|
|        |                   | robot to power on |
|        |                   | Click < Home > to |
| Home   | Home              | control the robot |
|        |                   | to return Home    |
|        |                   | The user adjusts  |
|        |                   | the running speed |
| System | 100% System Speed | of the whole      |
| Speed  |                   | system by         |
|        |                   | percentage.       |
|        |                   | The user adjusts  |
| Robot  |                   | the running speed |
| Speed  | 100% Robot Speed  | of the robot by   |
|        |                   | percentage.       |

The robot can be powered on using the two methods as follows.

After the robot is powered on for the first time or restarted

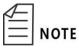

after a power-off, a <Unhome> button appears on the jog

teach page, so the robot needs to return to zero after it is

powered on via servo.

Method 1 (jog teach):

Click the <Home> button on the jog teach interface to enable the robot to return to zero.

Method 2 (send macro instruction):

Enter Robot.Home [robotIndex] in the instruction

editing area on the macro command debugger to send a

power-on instruction to the robot. (Where robotIndex is the

index number of the online robot.)

For example, Robot.Home 1

//the current robot at the first node is powered

on

Method 1 (jog teach):

Click <Power> button on the jog teach interface to power on the robot via servo,s shown in Figure 6-48.

AH3 Robot User Manual

| 🙊 Automation Resource Manager : Pa | llas                       |                                    |               |                   |
|------------------------------------|----------------------------|------------------------------------|---------------|-------------------|
| File Edit View Debug Tools Window  | Help                       |                                    |               | 😤 Engineer 🔹      |
|                                    |                            | ] ▶ I▶    ■ Thread: MainThread-Run | ning •        |                   |
| Pallas Solution Explorer           |                            |                                    | Robot Control | <del>~</del> ×    |
| Remote Location                    |                            |                                    | System Manage | OBBI              |
| DemoSolution                       |                            |                                    |               |                   |
| ▷ 🚞 J1                             |                            |                                    |               |                   |
| D 💼 Point                          |                            |                                    |               |                   |
| ▷ 🚞 XYZ_2                          |                            |                                    |               |                   |
| D 🚞 mohe                           |                            |                                    |               |                   |
| D 🧱 test                           |                            |                                    |               |                   |
|                                    |                            |                                    |               |                   |
| PC Location                        |                            |                                    |               |                   |
| D 🧱 test                           |                            |                                    |               |                   |
| Output                             |                            | <b>~</b> ‡ ×                       |               |                   |
| output                             |                            |                                    |               |                   |
|                                    |                            |                                    | Power On      | Power Off         |
|                                    |                            |                                    | Home          | Homed             |
|                                    |                            |                                    | 1             | 100% System Speed |
| Pallas Soluti QRL Comm Output Th   | reads Error L Find R Watch | Proak Condit Stack                 | 1             | 100% Robot Speed  |
| Connected Device: 192.168.10.120   | Current File:              | Ln3                                | Col50 Ch50    | ) ins             |

Figure 6-48 Power-on button interface

Method 2 (send macro instruction):

Prerequisites: ① Manual or auto mode; ② The control authority is 0/1 (set authority with System.LogIn).

Enter Robot. PowerEnable [robotIndex],1 in the instruction editing area

on the macro command debugger to send a power-on instruction to the

robot. (Where robotIndex is the index number of the online robot.)

For example, Robot.PowerEnable 1,1 //the robot at the first

node is powered on

6.8 Speed adjustment

There are three speeds:

• System speed;

- Robot speed;
- Speed in robot motion parameters.

### 6.8.1 Adjustment of system speed

Under the control of the same controller, one or more robots cooperate with each other to complete one or more actions, forming a complete robot operating system including all devices participating in the motion (s). The system operates at a certain speed which is called system speed. The system speed can be adjusted using two methods:

Method 1 (jog teach):

Click the <System speed> slider on the bottom right of the ARM

debugging interface and slide it to adjust the motion speed of the robot,as

| 🙊 Automation Resource Manager : Pallas                                    |                          |                |
|---------------------------------------------------------------------------|--------------------------|----------------|
| File Edit View Debug Tools Window Help                                    | 20<br>MainThread-Running | Engineer •     |
| Pallas Solution Explorer                                                  | Robot Control            |                |
| Remote Location                                                           | System Manage            | 0861           |
| DemoSolution                                                              |                          |                |
| n≣√                                                                       |                          |                |
| ▷      Point                                                              |                          |                |
| ▶ <b>XYZ_2</b>                                                            |                          |                |
| D mohe                                                                    |                          |                |
| D 💼 test                                                                  |                          |                |
| PC Location                                                               |                          |                |
| ▷ <b>=</b> test                                                           |                          |                |
| Output                                                                    | - u ×                    |                |
|                                                                           | Power Off                | Power On       |
|                                                                           |                          |                |
|                                                                           | Home                     | Homed          |
|                                                                           | 10                       | % System Speed |
| Pallas Soluti QRL Comm Output Threads Error L Find R Watch Break Condit S | Stack I 100              | % Robot Speed  |
| Connected Device: 192.168.10.120 Current File:                            | Ln3 Col50 Ch50           | Ins            |

Figure 6-49 Adjustment of system speed

Method 2 (send macro instruction):

Enter System.Speed [value] in the instruction editing area on the macro language interface to send instructions to the robot. (Where value indicates the value of system speed of the robot and its type is double)

For example, System.Speed 50 // The speed of all robots in the node is set to 50.

### 6.8.2 Adjustment of robot speed

The speed of a single robot with regard to a complete motion trajectory can be adjusted with the two methods:

Method 1 (jog teach):

Click the < Robot speed> slider on the bottom right of the ARM debugging interface and slide it to adjust the motion speed of the robot, as shown in Figure 6-50.

| 🙊 Automation Resource Manager : Pallas                                          | -                 | □ ×            |
|---------------------------------------------------------------------------------|-------------------|----------------|
| File Edit View Debug Tools Window Help                                          | 😤 Engineer        | •              |
| 🐂 🖥 📴 📲 않 50 C' O O 💿 🦉 🧮 🔛 🖳 🖸 💟 🛛 🗶 🔣 🖿 🕨 🖬 🖬 Thread: MainThread-Ru           | inning 💼 💌        |                |
| Pallas Solution Explorer                                                        | Robot Control     | <del>~</del> × |
| Remote Location C                                                               | System Manage 🕕 📋 |                |
| DemoSolution                                                                    |                   |                |
| Þ <b>≣</b> n                                                                    |                   |                |
| D Point                                                                         |                   |                |
| ▷ <b>□</b> XYZ_2                                                                |                   |                |
| D mohe                                                                          |                   |                |
| ▷ <mark>m</mark> test                                                           |                   |                |
| DC La softera                                                                   |                   |                |
| PC Location                                                                     |                   |                |
| ≥ test                                                                          |                   |                |
| Output - + ×                                                                    |                   |                |
|                                                                                 | Power Off Power   | r On           |
|                                                                                 | Home Hon          | ned            |
|                                                                                 |                   | Speed          |
| Pallas Soluti QRL Comm Output Threads Error L Find R Watch Break Condit Stack I | 100% Robot        | Speed          |
| Connected Device: 192.168.10.120 Current File: Ln3                              | Col50 Ch50        | Ins            |

Figure 6-50 Speed adjustment

Method 2 (send macro instruction):

Prerequisites: (1) The robot is stopped; (2) The control authority is 0/1 (set authority with System.LogIn)

Enter Robot.Speed [robotIndex], [value] or Robot.Speed [robotIndex] in the instruction editing area on the macro language interface. (Where robotIndex is the index number of the robot and its type is Integer; value is the speed value of the robot system, it is a global variable ranged from 0 to 100, and its type is double.)

Example 1: Robot.Speed 1,10 // Set the speed of the first robot to 10

| Example 2: Robot.Speed 1 | // Return to [ 0   | 10] Note: Set the |
|--------------------------|--------------------|-------------------|
|                          | speed of the first | robot to 10       |

6.8.3 Speed adjustment during motion

Method of adjusting the speed of a certain point in the process of robot motion (send a macro instruction):

Step 1 Enter Profile [profileName] = [Speed, Speed2, Accel, Decel,

AccelRamp, DecelRamp, InRange, Type, Time,BlendType,BlendValue] in the instruction editing area on the macro language interface to create a new name of robot speed and assign values to its parameters.

profileName is the name of objects for motion parameters.

Speed/Speed2/Accel/Decel/AccelRamp/DecelRamp/InRange/Type/Ti

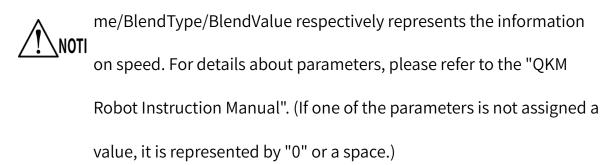

For example, Profile prof2 = 80,0,80,80,0.1,0.1 // Create an object

named prof2 and assign a

value to the parameter.

Profile prof3 = 80,80,80,0.1,0.1 // Create an object named prof3 and assign a value to the parameter.

Prerequisite: The control authority is 0/1 (set authority with System.LogIn).

Step 2 Enter Profile.Set [robotIndex], [ProfileName] and send an instruction to the robot. (Where robotIndex is the index of the robot and its type is Integer; ProfileName is the name of the speed (variable) and its type is Profile)

For example, Profile.Set 1, prof2 // The instruction for assigning value to prof2 has been executed before, then set the Profile

used during the motion of robot 1 to be prof2.

## 6.9 Emergency stop and recovery

### 6.9.1 Emergency stop

During the process of manual operation, an emergency stop needs to be performed when a collision or other unexpected conditions occur due to nonproficiency of the operator.Operation: Press the emergency stop button.

### 6.9.2 Recovery

After the emergency stop, some manual operations need to be performed to push the robot to a safe position, and then release the emergency stop button to restore the robot to its normal working state for safety.

The manual operations should be adjusted according to different scenarios. The robot may be stopped in an open area or stuck between obstacles. The handling methods are shown in Table 6-4.Ensure that the robot is in a safe position before releasing the emergency stop button to complete the recovery on it after the emergency stop

| Robot position           | Handling                                                   |
|--------------------------|------------------------------------------------------------|
| In an open area          | Manually operate the robot and move it to a safe position. |
| In the case where it is  |                                                            |
| blocked between          | Directly move away the obstacles around it,                |
| obstacles but the        | and then manually operate the robot to                     |
| obstacles are easy to be | move it to a safe position.                                |
| moved away               |                                                            |
| In the case the          | Release the brake button and manually                      |
| obstacles around it are  | operate the robot to move it to a safe                     |
| not easy to be moved     | position.                                                  |
| away and it is difficult |                                                            |

Table 6-5 Handling methods

| to manually operate the |  |
|-------------------------|--|
| robot and move it to a  |  |
| safe position           |  |

## 6.10 Robot power-off

When it is necessary to stop or maintain the robot, it needs to be

powered off with the two methods as follows:

Method 1 (Jog the ARM interface):

**Step 1** Stop the program that the robot is running.

**Step 2** Click the <Power Off>at the bottom right of the ARM debugging

|                          | Window Halo   |   |             |      |        |              |         |                   |     |          |              |
|--------------------------|---------------|---|-------------|------|--------|--------------|---------|-------------------|-----|----------|--------------|
| ile Edit View Debug Tool | s window help |   |             |      |        |              |         |                   | 8   | Engineer | •            |
| - B B B B & X 5 C O      | o 💿 🗐 🗗 🛡     |   | <b>R</b> [M | ▶  ▶ | Thread | d: MainThrea | d-Runni | ng 🔹              |     |          |              |
| Pallas Solution Explorer |               |   |             |      |        |              | R       | lobot Control     |     |          |              |
| Remote Location C        |               |   |             |      |        |              |         | System Manage     |     | 0 Ê      | B i          |
| DemoSolution             |               |   |             |      |        |              | ſ       |                   |     |          |              |
| D 📰 J1                   |               |   |             |      |        |              |         |                   |     |          |              |
| 🛛 🧱 Point                |               |   |             |      |        |              |         |                   |     |          |              |
| ▷ 🚞 XYZ_2                |               |   |             |      |        |              |         |                   |     |          |              |
| mohe                     |               |   |             |      |        |              |         |                   |     |          |              |
| 🗅 🧱 test                 |               |   |             |      |        |              |         |                   |     |          |              |
|                          |               |   |             |      |        |              |         |                   |     |          |              |
|                          |               |   |             |      |        |              |         |                   |     |          |              |
|                          |               |   |             |      |        |              |         |                   |     |          |              |
|                          |               |   |             |      |        |              |         |                   |     |          |              |
|                          | Output        |   |             |      |        |              | a ×     |                   |     |          |              |
| PC Location<br>▶ 🚰 test  | Output        |   |             |      |        | •            | # ×     | Power Off         |     | Powe     | er On        |
|                          | Output        | _ |             |      |        |              | æ×      | Power Off<br>Home |     |          | er On<br>ned |
|                          | Output        | - |             | _    |        | •            |         |                   | 10% |          | ned          |

interface, as shown in Figure 6-51.

Figure 6-51 Teach interface in power-on state

**Step 3** Unplug the power cable plug from the robot (turn off the power

switch before unplugging the power cable plug if there is a power

switch on the robot).

Method 2 (send macro instruction):

Prerequisites: (1) Manual or auto mode; (2) The control authority is 0/1

(set authority with System.LogIn).

**Step 1** Stop the program that the robot is running.

Step 2 Enter Robot.PowerEnable [robotIndex], 0 in the instruction

editing area on the macro command debugger. (Where

robotIndex is the index number of the online robot.)

For example, Robot.PowerEnable 1,0 // the robot at the first

node is powered off

**Step 3** Unplug the power cable from the robot (turn off the power switch before unplugging the power cable plug if there is a power switch on the robot).

Method 3 (press the emergency stop button):

**Step 1** Stop the program that the robot is running.

Step 2 Press the emergency stop button and the robot is power off.

Unplug the power cable plug from the robot (turn off the power switch before unplugging the power cable plug if there is a power switch on the robot).

# Chapter 7 Technical Service

QKM Technology Co., Ltd. is committed to providing you with technical information on machine motion and operation to help you remove faults and reply to your inquiry in detail. If your robot or equipment fails during use, you can contact our service department and provide information below as much as possible:

- Model and serial number of the robot or equipment
- Model and serial number of the control system
- Version number of the control system
- Supporting software feature pack (optional)
- Existing application
- Other additional supporting products (vision, PLC, etc.)
- Problem description, duration and frequency of faults, etc.

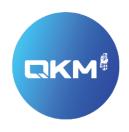

### Provide Superior Robot Products and Services to Global Manufacturers

#### QKM Technology(Dongguan)Co.,Ltd

Tower A, Building 17, Headquarters 1, No.4 Xinzhu Road, Songshan Lake High-tech Industrial Development Zone, Dongguan , Guangdong,China

Tel: +86 0769-27231381 Fax: +86 0769-27231381-8053 Zip code: 523808 Email: service@qkmtech.com Website: www.qkmtech.com

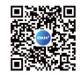

Scan QR code to follow QKM